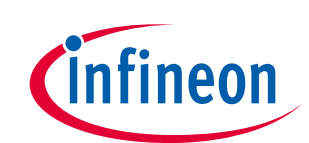

# PSoC™4 I2C ブートローダ

### <span id="page-0-0"></span>**About this document**

#### **Scope and purpose**

AN86526 は、PSoC™4 の I2C ベースのブートローダについて説明します。本アプリケーション ノート は、PSoC™ Creator を使用して i<sup>2</sup>C ベースのブートローダ プロジェクトとブートローダブル プロジェク トを素早く簡単に構築する方法について説明します。また、I<sup>2</sup>C ベースの組み込みブートローダ ホスト プログラムを構築する方法も示しています。

関連製品ファミリ: PSoC™4000、4100、4200、4000S、4100S、4100S Plus、4100PS

ソフトウェア バージョン: PSoC™ Creator 4.2 SP2 以降

関連アプリケーション ノート:こちらをクリックしてください。

#### **Intended audience**

このドキュメントは、PSoC™ Creator を使って PSoC™4の I2C ブートローダを作成する方が対象です。

#### 更にサンプルコードをお求めでしょうか?以下の通りご対応いたします。

PSoC™のサンプルコードのリストにアクセスするには、サンプルコードのウェブページをご覧くださ い。PSoC™のビデオライブラリについてはここからご覧ください。

# <span id="page-0-1"></span>**Table of contents**

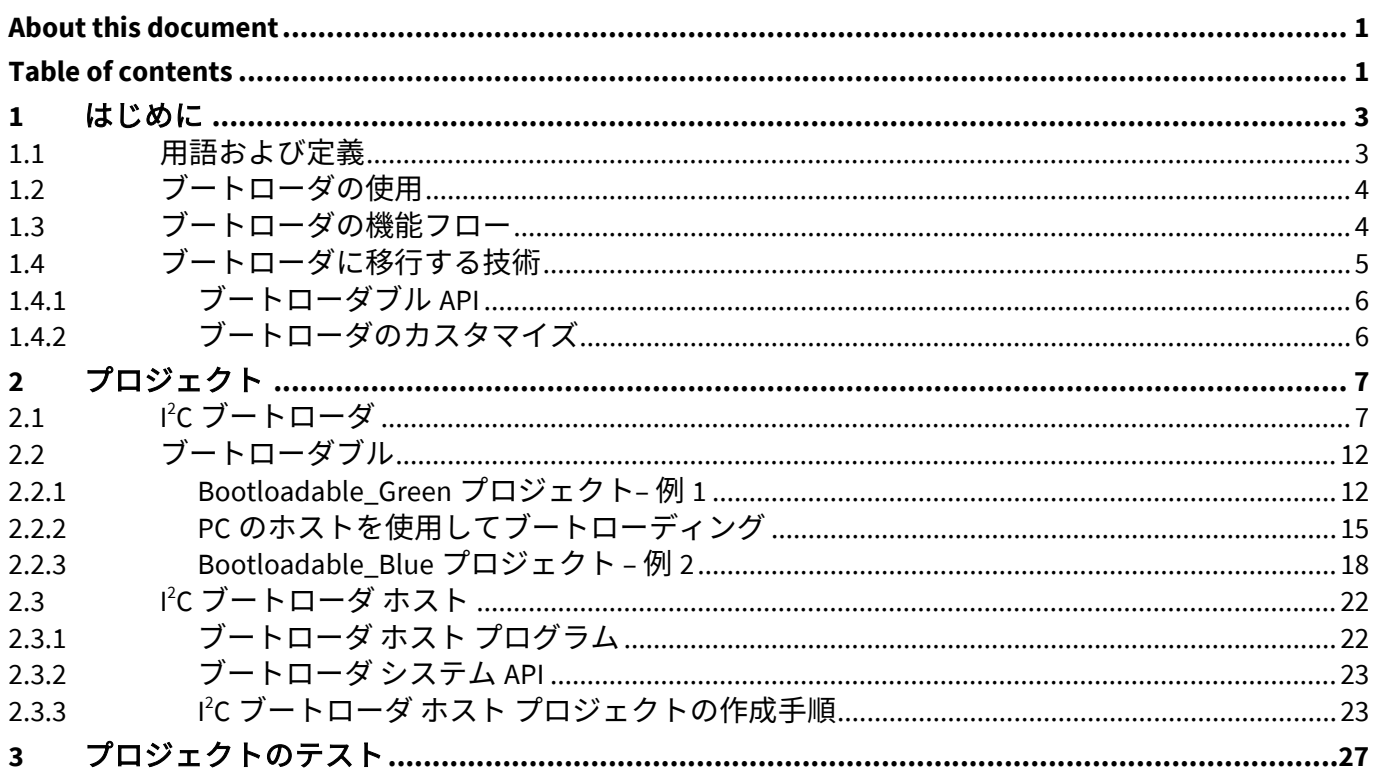

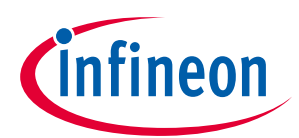

#### **Table of contents**

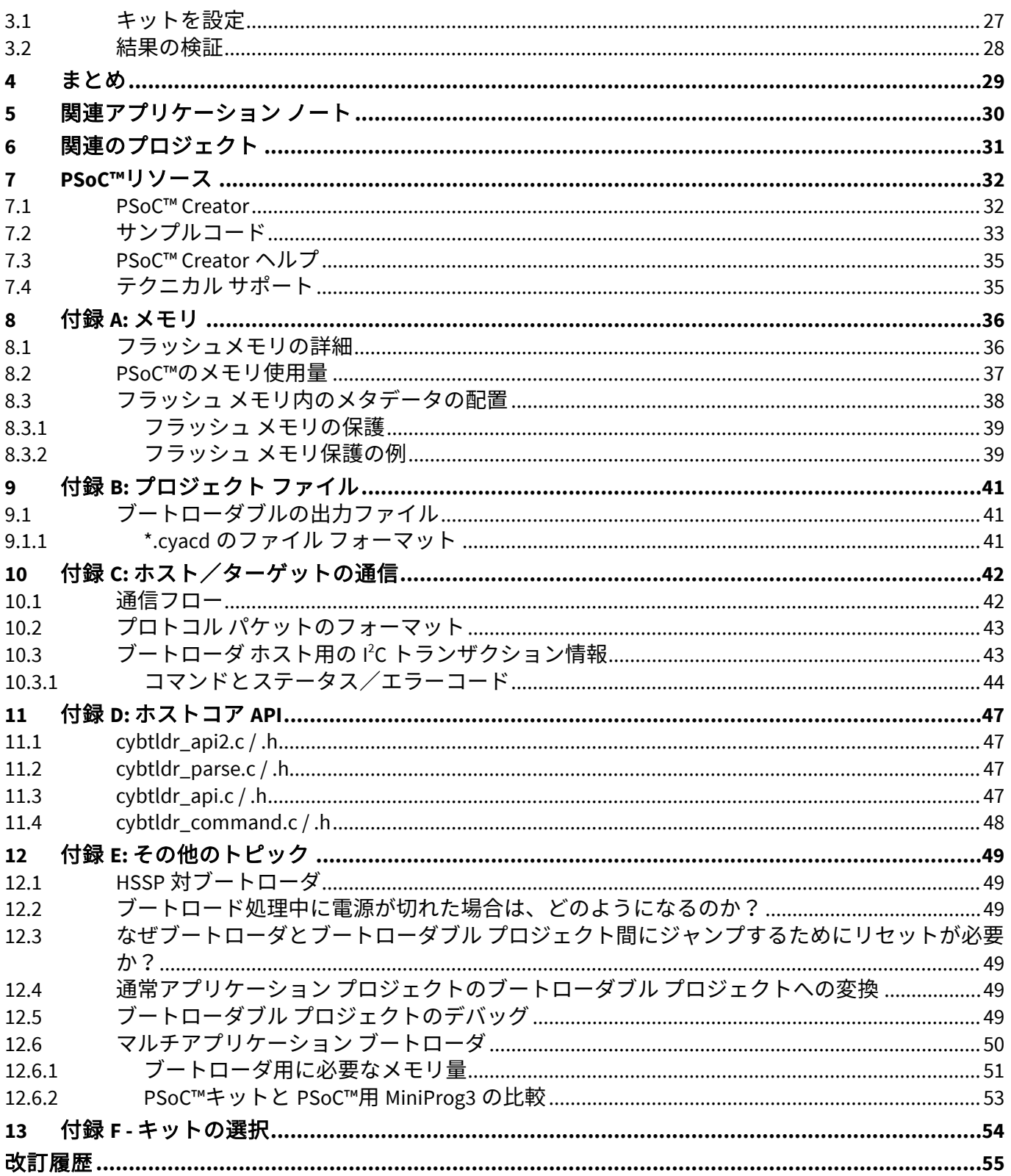

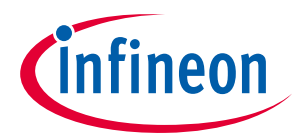

# <span id="page-2-0"></span>**1 はじめに**

ブートローダは MCU システム設計の共通部分です。ブートローダにより、製品のファームウェアが現 場で更新できます。工場では、製品へのファームウェアの初期プログラミングは一般的に MCU の Joint Test Action Group (JTAG) あるいは Arm® Serial Wire Debug (SWD) のインターフェースを介して実行されま す。しかし、これらのインターフェースは常に現場でアクセスできません。

ここはブートローディングを活用するところです。ブートローディングは、USB、I 2 C、UART または SPI などの標準通信インターフェースを経由してシステム ファームウェアをアップグレードすることを可能 にするプロセスです。ブートローダはホストと通信して、新しいアプリケーション コードやデータを取 得し、デバイスのフラッシュ メモリに書き込みます。

本アプリケーション ノートは次のテーマについて説明しています。

- PSoC™ Creator を使用した l<sup>2</sup>C ブートローダの作成方法
- ブートローダ ホストの項目
	- − ブートローダ ホスト ツールの使用方法
	- − ブートローダ ホスト システムの構築用の基本的なブロックと機能
	- − PSoC™を使用した組み込み I 2 C ブートローダ ホストの作成方法

本アプリケーション ノートは PSoC™ 4 および PSoC™ Creator IDE の経験者を対象としています。PSoC™ 4 が初めての場合、**AN79953 - [Getting Started with PSoC](http://www.cypress.com/?rID=78695&source=an86526)**™ **4** を参照ください。PSoC™ Creator が初めての方 は、**PSoC**™ **Creator** [ホームページを](http://www.cypress.com/?id=2494&source=an86526)ご参照ください。

本アプリケーション ノートは、読者がブートローダの概念を理解していることも想定しています。これ らの概念をご存知ない場合、**AN73854 - PSoC**™ **3, PSoC**™ **4 and PSoC**™ **[5LP Introduction to Bootloaders](http://www.cypress.com/?rID=56014&source=an86526)** を ご参照ください。ブートローディングに関わる他のアプリケーション ノート全ての一覧については、<mark>こ</mark> [こをクリックしてください。](#page-30-0)

最後に、本アプリケーション ノートは、読者が l<sup>2</sup>C プロトコルと PSoC™ Creator の l<sup>2</sup>C (SCB モード) コン ポーネントに慣れていることを想定しています。このコンポーネントに慣れていない場合は、**[PSoC](http://www.cypress.com/index.cfm?rID=78826&source=an86526)**™ **4 [Serial Communication Block \(SCB\)](http://www.cypress.com/index.cfm?rID=78826&source=an86526) コンポーネントのデータシートを参照してください。PSoC™ Creator** 内の l<sup>2</sup>C (SCB モード) コンポーネントを右クリックすることでもデータシートを取得できます。PSoC™ Creator の詳細情報は以下の節を参照ください。

# <span id="page-2-1"></span>**1.1 用語および定義**

**[Figure 1](#page-2-2)** はブートローダ システムの主な要素を図にしたものです。これは、製品に組み込まれたファー ムウェアが 2 つの異なる目的-通常動作とフラッシュ メモリの更新-で通信ポートを使用できなくては ならないことを示します。フラッシュの更新方法を知っている組み込みファームウェアの部分は **bootloader** (ブートローダ) と呼ばれています。

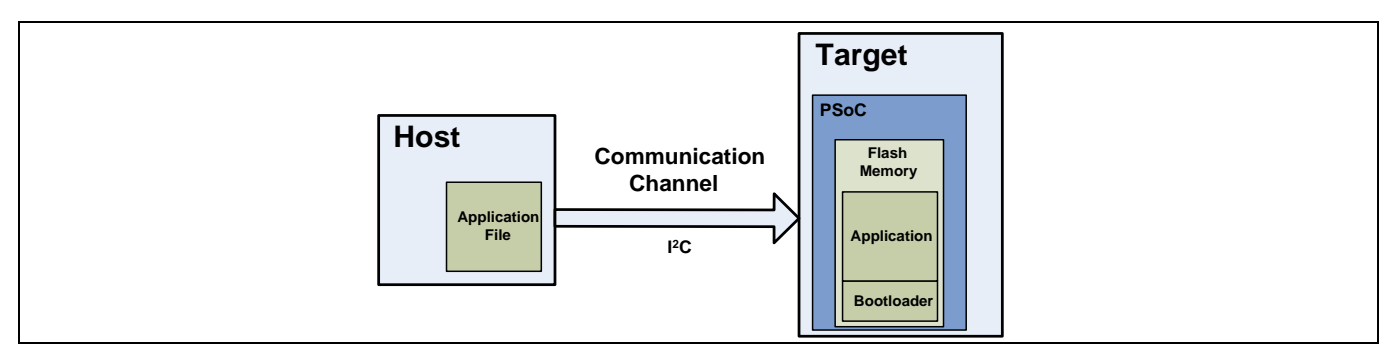

<span id="page-2-2"></span>**Figure 1** ブートローディングのシステム図

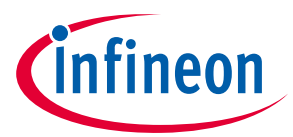

フラッシュ メモリを更新するデータを提供するシステムは **Host** (ホスト) 、更新されるシステムは **Target** (ターゲット) と呼ばれます。ホストは外部 PC (PC ホスト) またはその他の MCU (組み込みホスト) です。

ホストからターゲットのフラッシュにデータを転送する動作は **Bootloading** (ブートローディング) 、 **Bootload operation** (ブートロード動作) 、または略して **Bootload** (ブートロード) と呼ばれます。フラッ シュにあるファームウェアは **Application** (アプリケーション) または **Bootloadable** (ブートローダブル) と呼ばれます。

ブートローディングのもう 1 つの用語はインシステム プログラミング (ISP) です。サイプレスは、似た 名前ですが、「In-System Serial Programmer (ISSP)」と呼ばれる異なる機能、および「Host-Sourced Serial Programming (HSSP)」と呼ばれる動作を備えた製品があります。詳細については、**[AN84858 -](http://www.cypress.com/?rID=81013&source=an86526) PSoC**™ **4 [Programming Using an External Microcontroller \(HSSP\)](http://www.cypress.com/?rID=81013&source=an86526)**をご参照ください。

# <span id="page-3-0"></span>**1.2 ブートローダの使用**

ブートローダの通信ポートは、通常、ブートローダと実際のアプリケーション間で共有されます。ブー トローダを使用する最初のステップは、アプリケーションではなくブートローダが実行されるようにタ ーゲットを操作することです。

ブートローダが実行されると、ホストは通信チャネルを経由して「ブートロード開始」コマンドを送信 できます。ブートローダが「OK」応答を送信すると、ブートローディングが開始できます。

ブートローディング中、ホストは新しいアプリケーション用のファイルを読み込み、フラッシュ書き込 みコマンドに変換し、それらのコマンドをブートローダに送信します。ファイル全体が送信された後、 ブートローダは新しいアプリケーションに制御を渡すことができます。

# <span id="page-3-1"></span>**1.3 ブートローダの機能フロー**

通常は、デバイスをリセットした時、ブートローダは最初に実行される機能です。その後、次の動作を 実行します。

- アプリケーションを実行させる前に、その妥当性をチェックする。
- ホストとの通信を開始するタイミングを管理する。
- ブートロード/フラッシュ更新動作を実行する。
- アプリケーションに制御を渡す。

**[Figure 2](#page-4-1)** はこの動作を示すフロー図です。

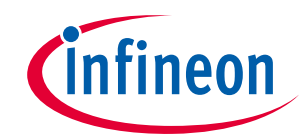

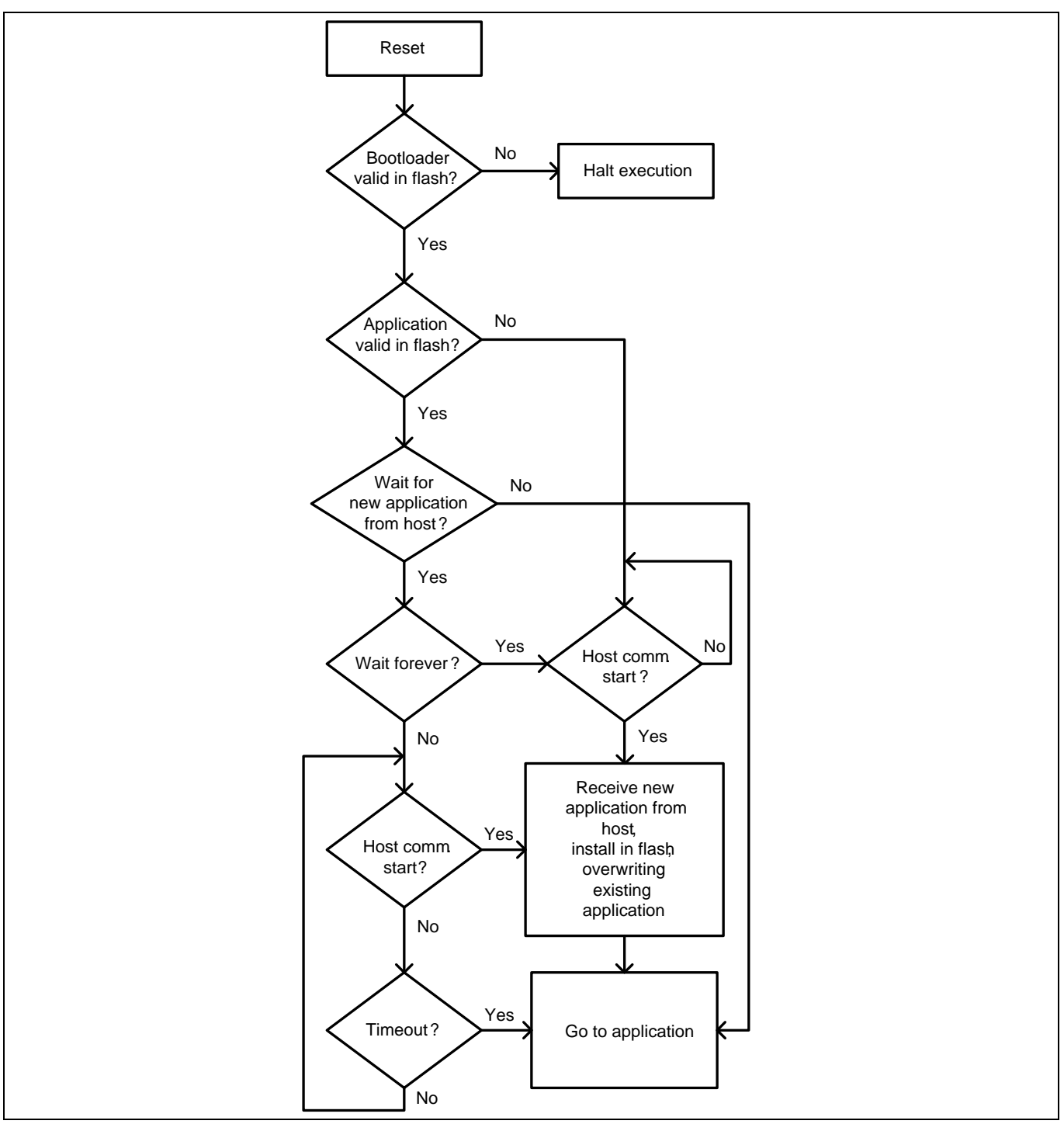

<span id="page-4-1"></span>**Figure 2** ブートロード処理のフローチャート

# <span id="page-4-0"></span>**1.4 ブートローダに移行する技術**

前に説明したように、ブートローダはリセット時に最初に実行される機能です。**[Figure 2](#page-4-1)** に示すよう に、ブートローダ コードはアプリケーションに制御を渡す前に、短期間ホスト (からのコマンド) を待ち ます。このことで、ホストはブートロード動作を開始する機会を逃すことがあります。しかし、ブート ローディングを開始する別の方法があります。それは、アプリケーションまたはブートローダブルから ブートローダに制御をもう一度渡す方法です。

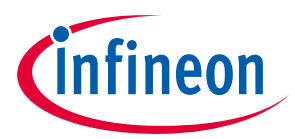

# <span id="page-5-0"></span>**1.4.1 ブートローダブル API**

PSoC™ Creator でのブートローダブル コンポーネントは、ブートローダを開始する API 機能、 Bootloadable\_Load() を備えています。これにより、ホストはいつでもブートローダ動作を開始でき ます。この方法の問題は、アプリケーションの更新を実行するためにアプリケーション コードに依存し なければならないことです。アプリケーションにブートローダへの制御移管を行わない欠陥があると、 何が起こるでしょうか?

# <span id="page-5-1"></span>**1.4.2 ブートローダのカスタマイズ**

その代わりに、ブートローダはホストのために無限の時間待つほうが良いです。それを行うためには、 Bootloader\_Start() を呼び出してその通常のルーチンを実行する前に、ブートローダ プロジェクトを カスタマイズし、いくつかのユーザー入力を確認します。例えば、ブートローダは Bootloader Start() を呼び出す前に、UART を監視しユーザー コマンドが発生するまで待ちます。詳 細については、**AN73854 - PSoC**™ **3, PSoC**™ **4 and PSoC**™ **5LP [Introduction to Bootloaders](http://www.cypress.com/?rID=56014&source=an86526)** を参照くださ い。

<span id="page-6-3"></span>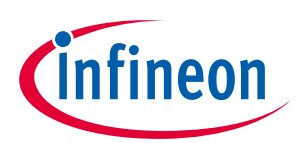

# <span id="page-6-0"></span>**2 プロジェクト**

本節では、下記の PSoC™ Creator プロジェクトを作成する手順について説明します。

- I 2 C ブートローダ
- ブートローダブル
- 組み込みブートローダ ホスト

このプロジェクトはサイプレス開発キットと一緒に使用するように設計されています。キットの選択は ターゲット デバイスに基づきます; 詳細は付録 **F -** [キットの選択を](#page-53-0)参照ください。キットに基づいてピン 接続を変更する必要があります。接続のタイプについては特定のキットに関する資料をご確認くださ い。しかし、プロジェクトは他のカスタム基板に容易に適用できます。

#### <span id="page-6-1"></span>**2.1 I 2 C ブートローダ**

本節では、i<sup>2</sup>C ベースのブートローダ プロジェクトを作成し構築します。このプロジェクトの特徴の 1 つはブートロード中に、キットの赤色 LED が点滅します。次の例では、PSoC™ 4200 デバイスを使用す る I 2 C ブートローダ プロジェクトを示しますが、処理は他の全ての PSoC™デバイスと全く同じです。

- 1. 新しい PSoC™ Creator プロジェクトを作成して、「I2C\_Bootloader\_Red」と名付けます。ターゲット PSoC™デバイスを選択し、プロジェクトの新しいワークスペースを作成します。
- *Note: PSoC™ Creator 3.1* 以前のバージョンである場合、プロジェクトを作成するときに 「*Application Type*」を指定する必要があります。アプリケーション タイプの指定は、 「*Advanced*」タブの隣にある「*+*」ボタンをクリックし、設定オプションを拡張します。 アプリケーション タイプとしてブートローダを選択します。
- 2. 先頭の設計回路図に i<sup>2</sup>C (SCB モード) とブートローダ コンポーネントを追加します。LED を点滅させ るために、PWM (TCPWM モード) 、クロック、およびデジタル出力ピンのコンポーネントを追加しま す。**[Table 1](#page-6-2)** に示すように、コンポーネントの名前を変更します。

| コンポーネント      | 名称         |
|--------------|------------|
| Bootloader_1 | Bootloader |
| $12C_1$      | 12C        |
| $PWM_1$      | <b>PWM</b> |
| Clock_1      | Clock      |
| $Pin_1$      | Pin_LED    |

<span id="page-6-2"></span>**Table 1 I2C\_Bootloader\_Red** プロジェクト コンポーネント名

*Note:* パラメーターの「*Wait for command time*」 *(*コマンド タイムの待ち時間*)* は *2* 秒に設定し ます。ブートローダの待機時間の詳細については、ブートローダ コンポーネント データ シートの「*Wait For Command Time*」を参照してください。

<sup>3.</sup> ブートローダを設定するために、コンポーネントをダブルクリックします。**[Figure 3](#page-7-0)** に示すように、 **Communication component (**通信コンポーネント**)**として **I2C** を選択します。他のパラメーターは初 期設定のままにしてください。これらの設定パラメーターの詳細については、「**[Bootloader](http://www.cypress.com/?rID=71586&source=an86526)  [Component datasheet](http://www.cypress.com/?rID=71586&source=an86526)**」を参照してください。

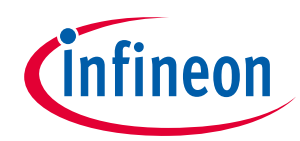

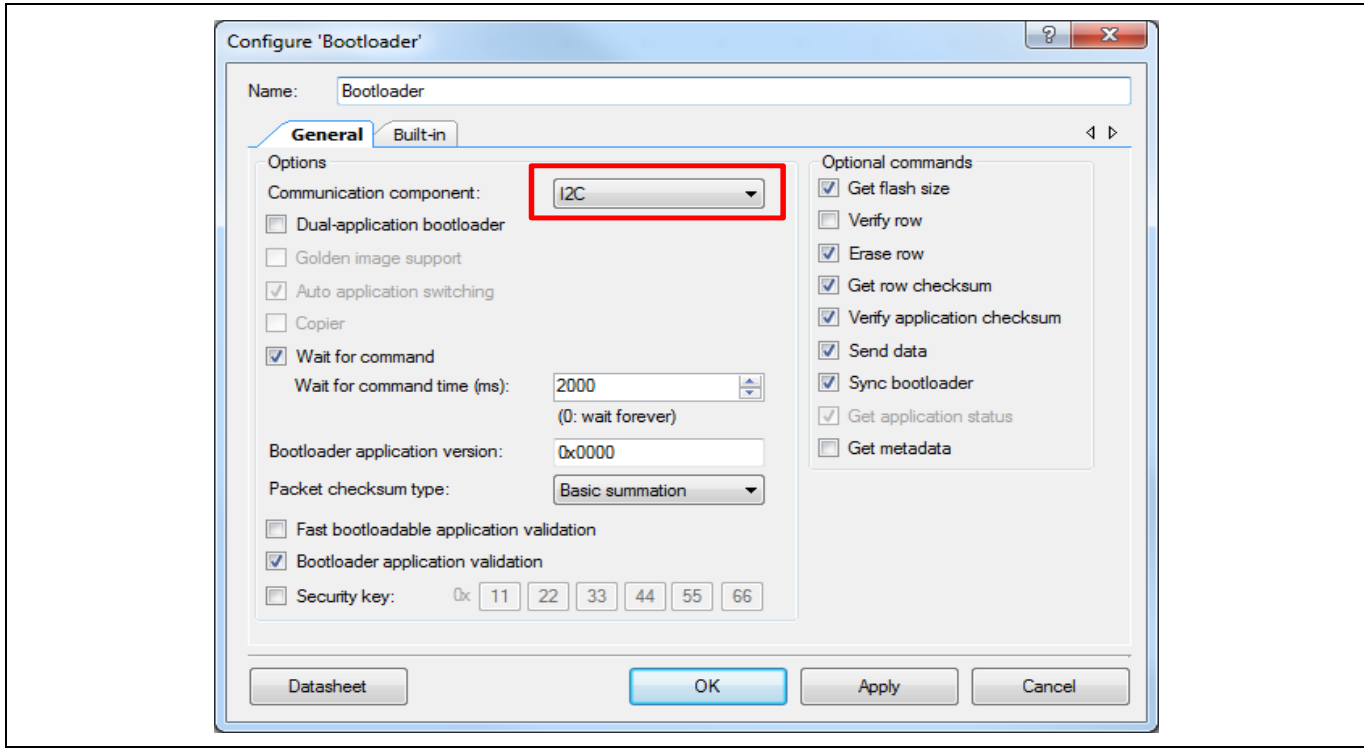

<span id="page-7-0"></span>**Figure 3** ブートローダの設定

4. I 2 C (SCB モード) コンポーネントを設定するために、それをダブルクリックします。デフォルトで は、モードを「Slave」に、データレートを 100kbps に、スレーブ アドレスを 8 に設定します。別の アドレスを使用する場合は、スレーブ アドレス ボックスに入力します。他のパラメーターは初期設 定のままにしてください。**[Figure 4](#page-7-1)** に、I 2 C コンポーネントの基本設定タブを示します。

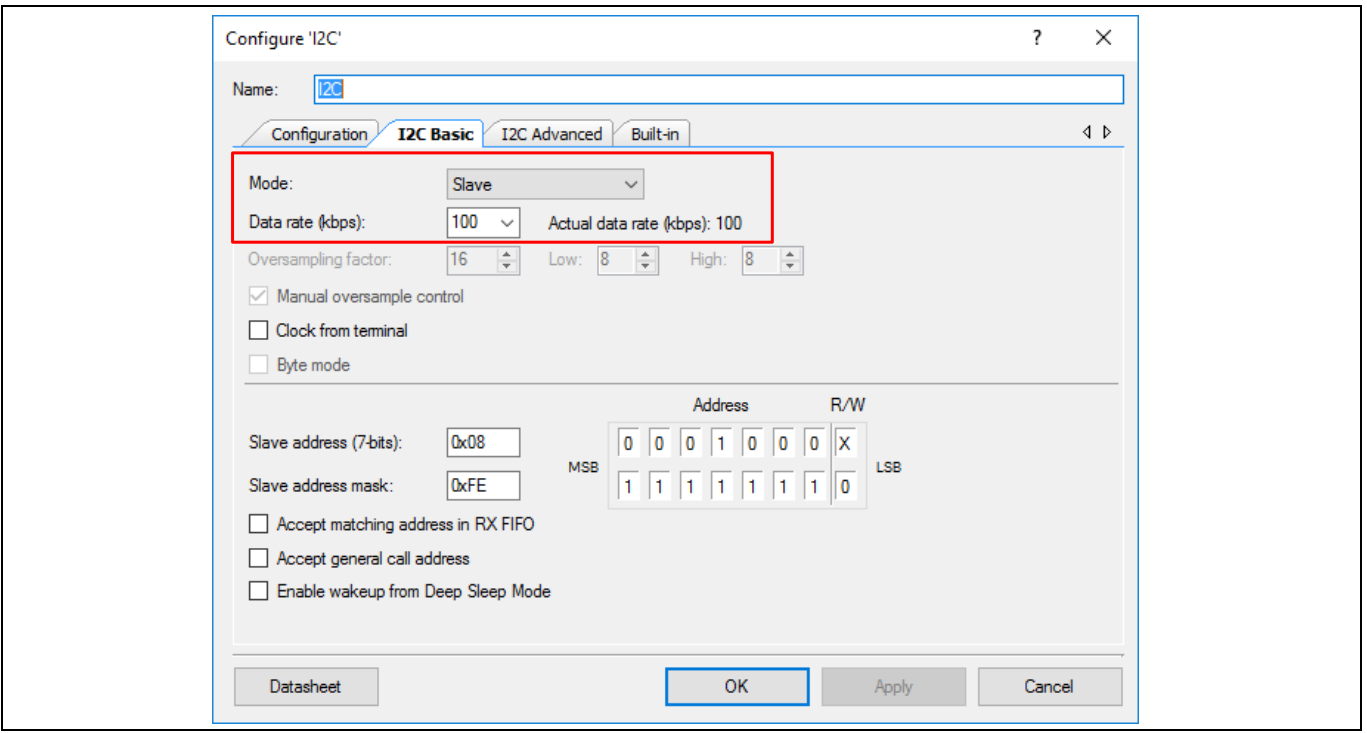

<span id="page-7-1"></span>**Figure 4** 基本 **I 2 C (SCB** モード**)** のコンフィギュレーション

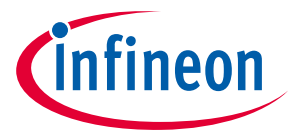

l<sup>2</sup>C (SCB モード) コンポーネントは、l<sup>2</sup>C バス (オープンドレイン、Low 駆動) を使用するために自動的に 設定されるピン コンポーネントを含んでいます。[10](#page-9-0) ページの **[Figure 8](#page-9-0)** に示すように、外部のプルアッ プ抵抗を追加して、それらを実際の端子に割り当てる [\(10](#page-9-1) ページのステップ 8) 必要があります。

5. PWM (TCPWM モード) コンポーネントを設定するために、ダブルクリックします。「**Period**」を 254 に、「**Compare**」を 127 に設定します。他のパラメーターは初期設定のままにしてください。**[Figure](#page-8-0)  [5](#page-8-0)** に、PWM (TCPWM モード) コンポーネントの基本コンフィギュレーション タブを示します。

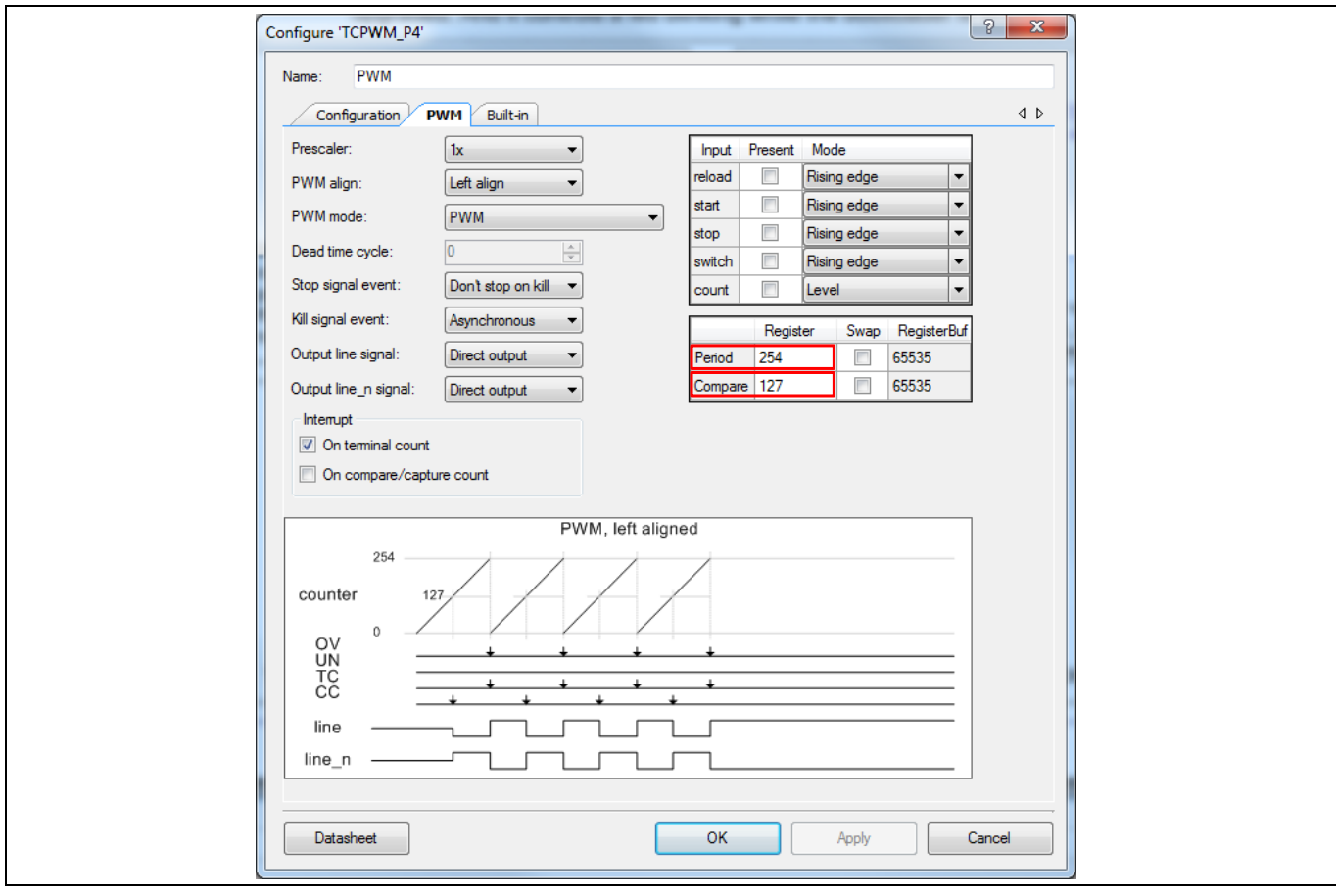

<span id="page-8-0"></span>**Figure 5** 基本 **PWM (TCPWM** モード**)** の設定

6. ピン コンポーネントに対しては、それらのパラメーターを初期値のままにします。**[Figure](#page-8-1) 6** に示す ように、配線を使用して PWM コンポーネントの「line」端子にピンを接続します。

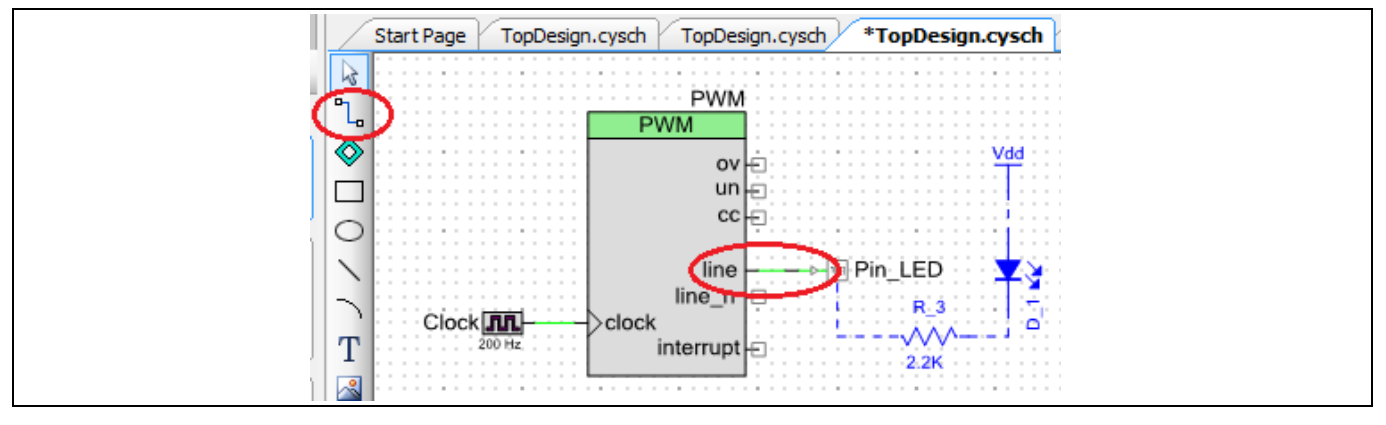

<span id="page-8-1"></span>**Figure 6** ピン接続

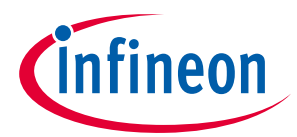

7. クロック コンポーネントを設定するために、ダブルクリックします。**[Figure 7](#page-9-2)** の通りに、 「**Frequency**」を 200Hz に設定します。他のパラメーターは初期設定のままにしてください。

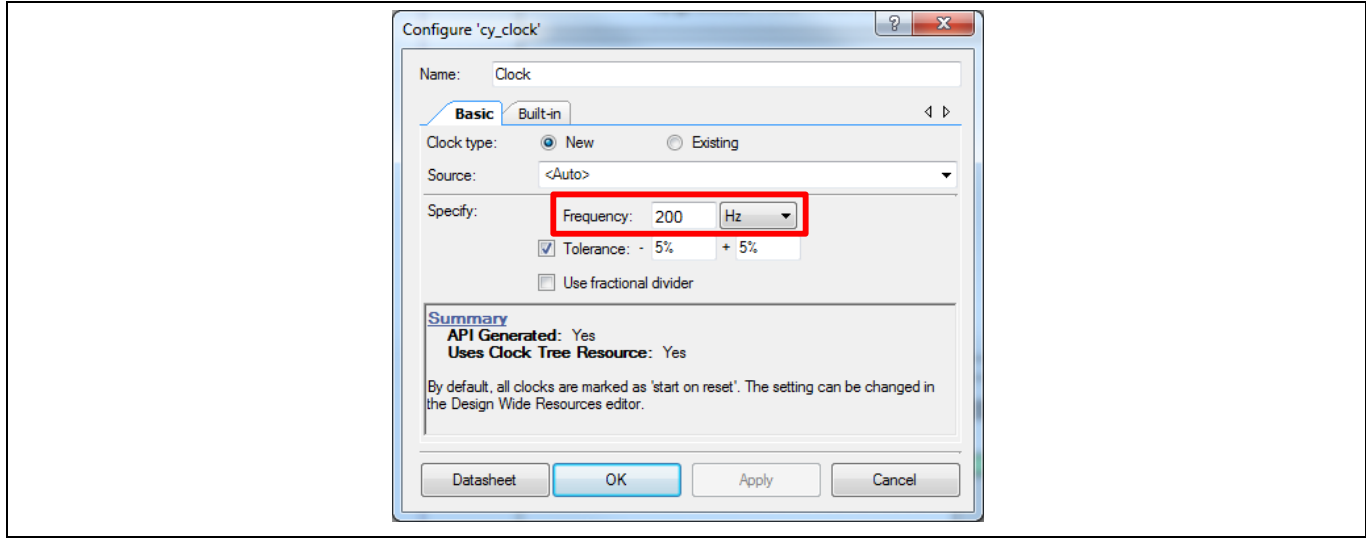

<span id="page-9-2"></span>**Figure 7** クロックのコンフィギュレーション

抵抗と LED が注釈コンポーネントとして追加された後、プロジェクトのトップ デザインは **[Figure 8](#page-9-0)** のよ うになります。

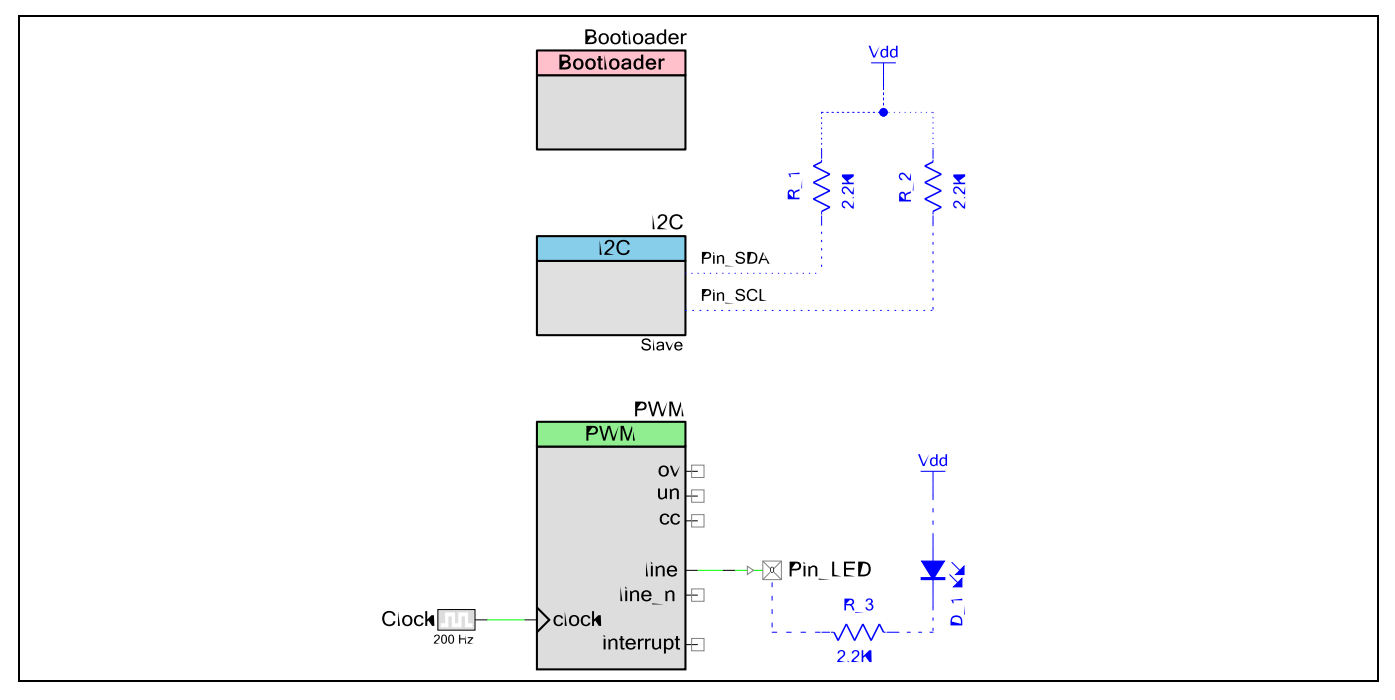

<span id="page-9-0"></span>**Figure 8 I2C\_Bootloader\_Red** プロジェクトのトップ デザイン

<span id="page-9-1"></span>8. I 2 C ピン コンポーネントを実際の端子に割り当てます。「**Workspace Explorer**」ウィンドウ内で、 「*I2C\_Bootloader\_Red.cydwr*」ファイルをダブルクリックして、「**Pins**」タブをクリックします。ピ ンの割り当てはデバイスに依存します。詳細はデバイス データシートを参照ください。例えば、 **[CY8CKIT-042](http://www.cypress.com/documentation/development-kitsboards/cy8ckit-042-psoc-4-pioneer-kit?source=search&keywords=CY8ckit-042)** の **[PSoC](http://www.cypress.com/products/psoc-4200?source=search&keywords=CY8ckit-042)**™ **4200** デバイスでは **[Figure 9](#page-10-0)** のように、そして **[CY8CKIT-040](http://www.cypress.com/documentation/development-kitsboards/cy8ckit-040-psoc-4000-pioneer-development-kit?source=search&keywords=cy8ckit-040)** の **[PSoC](http://www.cypress.com/products/psoc-4000?source=search&keywords=psoc%204000)**™ **4000** デ バイスでは **[Figure 10](#page-10-1)** のようにピンを割り当てます。

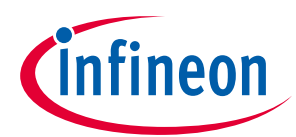

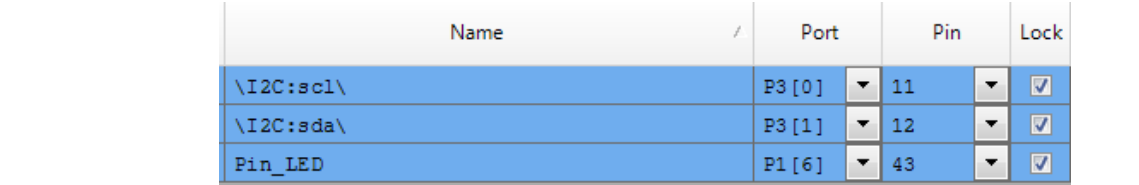

#### <span id="page-10-0"></span>**Figure 9 CY8CKIT-042** 用の **I 2 C** ピンの割り当て

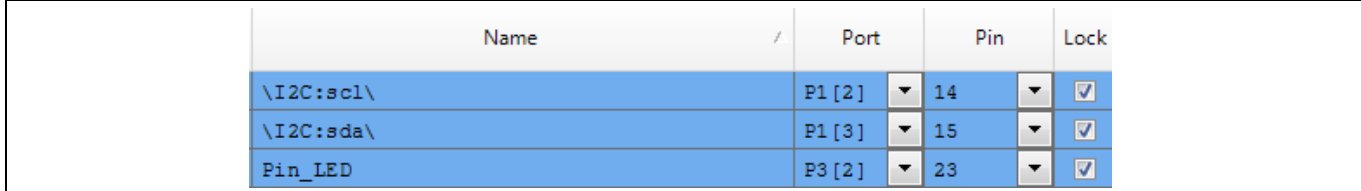

# <span id="page-10-1"></span>**Figure 10 CY8CKIT-040** 用の **I 2 C** ピンの割り当て

9. Bootloader Start()関数を main()関数に追加します。この API 関数はブートロード動作の全てを行 います。これは、リターンしません; ソフトウェアのデバイスリセットで終了します。そのため、こ の関数を呼び出した後のコードは実行されません。**[Code Listing 1](#page-10-2)** に示すように、2 つの API 関数を main()に追加して PWM を初期化します。このコンポーネント API の詳細については、「**[TCPWM](http://www.cypress.com/?rID=78825&source=an86526)  [Component datasheet](http://www.cypress.com/?rID=78825&source=an86526)**」を参照してください。

#### <span id="page-10-2"></span>**Code Listing 1** ブートローダ内の **PWM** の初期化

```
Int main()
{
   /* Initialize PWM */
   PWM_Start();
   PWM_TriggerCommand(PWM_MASK,
                      PWM_CMD_START);
   Bootloader_Start();
  for(i; {
     /* Place your code here. */
   }
}
```
10. プロジェクトをビルドし、ターゲット デバイスの選択に応じた指定するキットにプログラムしま す。

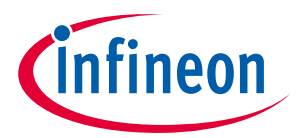

# <span id="page-11-0"></span>**2.2 ブートローダブル**

ここでは、2 つのブートローダブル プロジェクトを作成します。最初のプロジェクトは、PSoC™開発キ ット上にある緑色 LED を点滅させます。2 番目のプロジェクトは、ブートローダブル プロジェクトから ブートローダ プロジェクトに入る方法を説明し、キットの青色 LED を点滅させます。

# <span id="page-11-1"></span>**2.2.1 Bootloadable\_Green プロジェクト– 例 1**

本節では最初のブートローダブル プロジェクトを作成する手順について説明します。

- 1. アプリケーション型のブートローダブルの新しい PSoC™ Creator プロジェクトを作成します。 「**Bootloadable\_Green**」プロジェクトと名付けます。本プロジェクトと **[I2C\\_Bootloader](#page-6-3)**\_Red プロジ ェクト用のデバイスは同じである必要があります。
- 2. 本プロジェクトに対しては、ブートローダブル コンポーネントとデジタル出力ピン コンポーネント が必要です。2 つのコンポーネントをトップ デザイン回路図に追加します。コンポーネントを **[Table](#page-11-2)  [2](#page-11-2)** の通りに名付けます。

#### <span id="page-11-2"></span>**Table 2** 「**Bootloadable\_Green**」プロジェクトのコンポーネント名

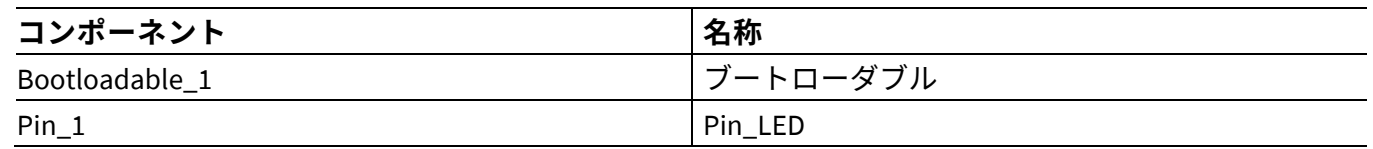

3. ブートローダブル コンポーネントをダブルクリックして、設定を行います。

ブートローダブル プロジェクトは常にブートローダ プロジェクトの*.hex* ファイルにリンクします。プロ ジェクトをリンクするためには、**Dependencies** タブに移動して、**[Figure 11](#page-12-0)** に示すように、ブートロー ダブルを *I2C\_Bootloader\_Red.hex* ファイルにリンクします。ブートローダブル コンポーネント設定の詳 細については、**[Bootloadable Component datasheet](http://www.cypress.com/?rID=71586&source=an86526)** を参照してください。

*Note: [27](#page-26-2)* ページの *[Figure 31](#page-26-2)* と *[27](#page-26-3)* ページの *[Figure 32](#page-26-3)* に示すように、*[CY8CKIT-042](http://www.cypress.com/CY8CKIT-042)* と *[CY8CKIT-042](http://www.cypress.com/CY8CKIT-040)* 上には *RGB LED* があります。ここでは、緑色 *LED* と青色 *LED* は、プロジェクトが実行し ていることを示すために使用されます。

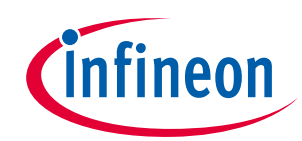

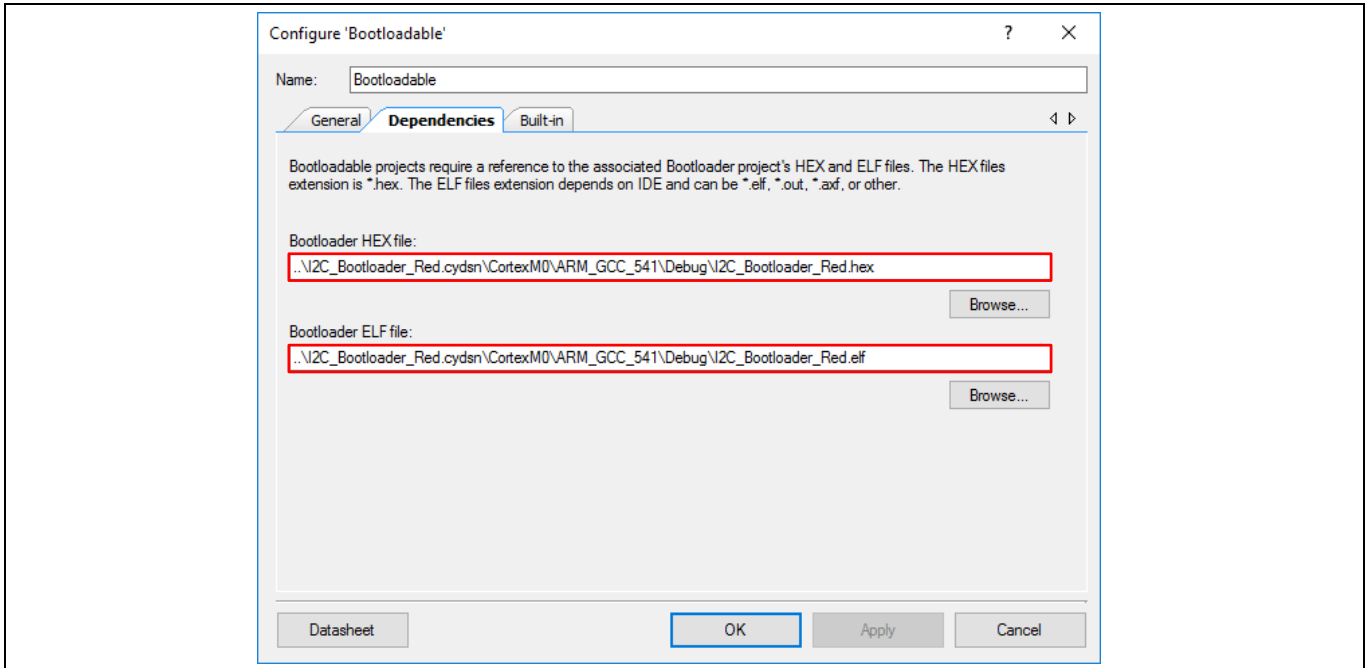

<span id="page-12-0"></span>**Figure 11** ブートローダブル コンポーネントの設定

*I2C\_Bootloader\_Red.hex* ファイルをブートローダ プロジェクトの Debug または Release フォルダで見つ けられます。

1. PSoC™ 4000、4100、4200 の場合

*..\I2C\_Bootloader\_Red.cydsn\CortexM0\ARM\_GCC\_541\Debug\I2C\_Bootloader\_Red.hex*

2. PSoC™ 4000S、4100S、4100S Plus、および 4100PS の場合

*..\I2C\_Bootloader\_Red.cydsn\CortexM0p\ARM\_GCC\_541\Debug\I2C\_Bootloader\_Red.hex*

3. ピン コンポーネントを設定するために、それをダブルクリックします。**[Figure 12](#page-12-1)** に示すように、 **HW Connection** を無効にします。**[Figure 13](#page-13-0)** に示すように、駆動モードを **Strong Drive** に設定しま す。

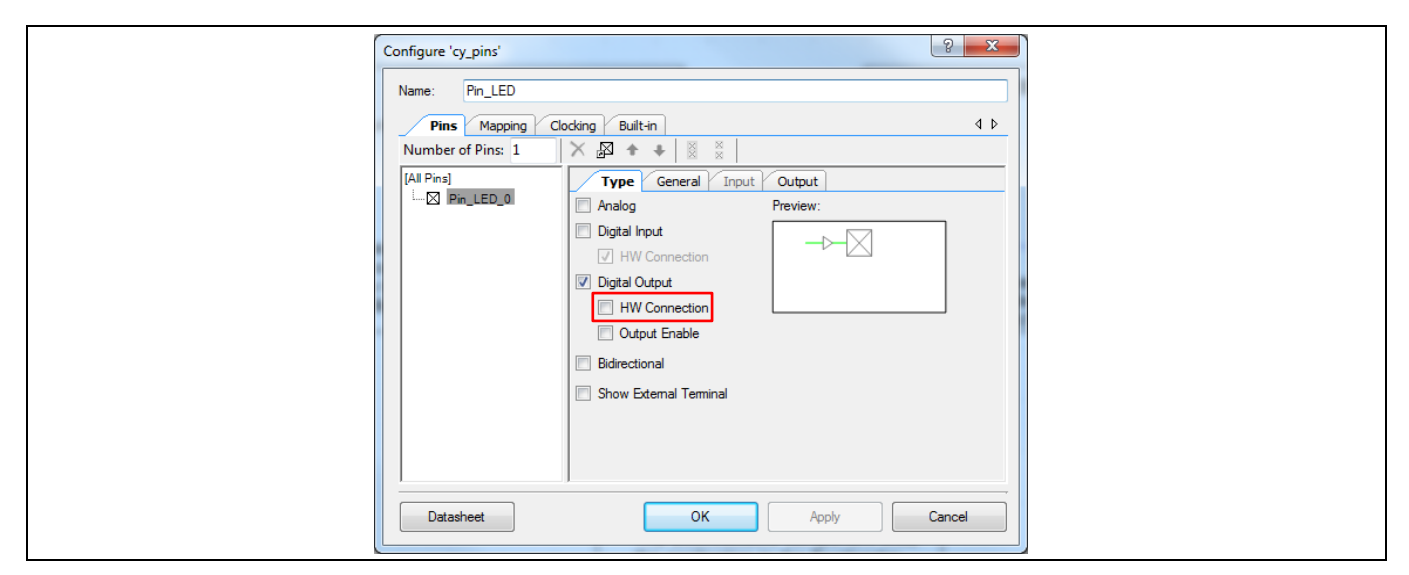

<span id="page-12-1"></span>**Figure 12** ピン コンポーネントの設定 **-** 「**Type**」タブ

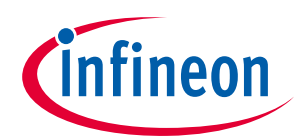

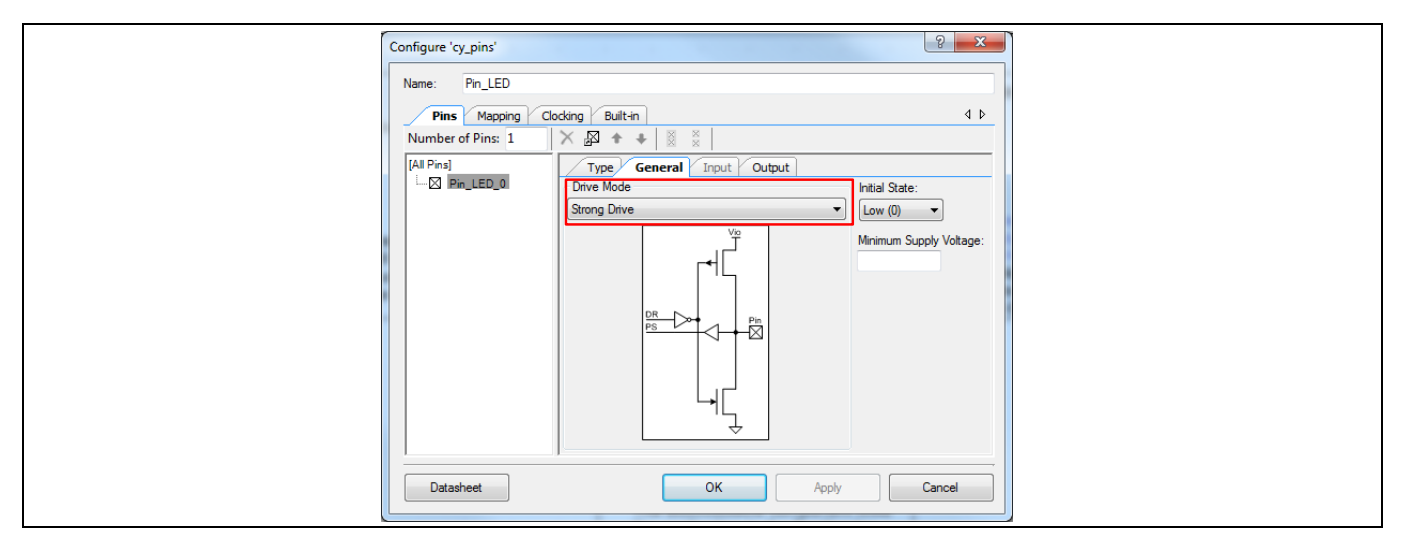

<span id="page-13-0"></span>**Figure 13** ピンコンポーネントの設定 **–** 「**General**」タブ

LED 用の注釈コンポーネントを追加した後、トップ デザインが終了します; **[Figure 14](#page-13-1)** と同じようになり ます。

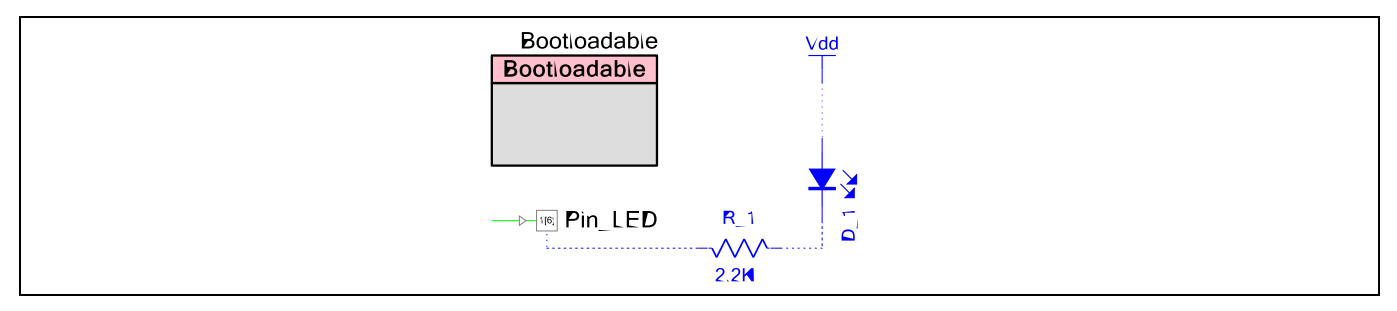

<span id="page-13-1"></span>**Figure 14 Bootloadable\_Green** プロジェクトのトップ デザイン

4. 下記のコードを *main.c* に追加して LED を点滅させます。

```
void main()
{
for(i; {
       /* Toggle the LED */
Pin_LED_Write(~Pin_LED_Read());
       /* Delay 1 second */
CyDelay(1000u);
   }
}
```
5. ピン コンポーネントを実際の端子に割り当てます。「**Workspace Explorer**」ウィンドウで、 *Bootloadable\_Green.cydwr* ファイルをダブルクリックして、ピンを割り当てます。ピンの割り当てに

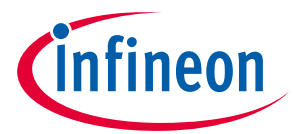

ついては、キットのユーザー ガイドを参照ください。例えば、**[Figure 15](#page-14-1)** には **[CY8CKIT-042](http://www.cypress.com/documentation/development-kitsboards/cy8ckit-042-psoc-4-pioneer-kit?source=search&keywords=cy8ckit042)** キット基 板の、そして **[Figure 16](#page-14-2)** には **[CY8CKIT-040](http://www.cypress.com/documentation/development-kitsboards/cy8ckit-040-psoc-4000-pioneer-development-kit?source=search&keywords=cy8ckit040)** キット基板用のピン割り当てを示します。

| Name      | Port   | Pin         | Lock                |
|-----------|--------|-------------|---------------------|
| $Pin_LED$ | P0 [2] | $-126$<br>▼ | $-$<br>$\sim$<br>__ |

<span id="page-14-1"></span>**Figure 15 CY8CKIT-042** 用に **Bootloadable\_Green** プロジェクトのピンの割り当て

| Name             | Port  | Pin | Lock |
|------------------|-------|-----|------|
| $Pin$ <i>LED</i> | P1[1] | 13  | -    |
|                  | -     | ▼   | __   |

<span id="page-14-2"></span>**Figure 16 CY8CKIT-040** 用の **Bootloadable\_Green** プロジェクトのピンの割り当て

6. プロジェクトを構築します。ブートローダブル プロジェクトが構築されると、PSoC™ Creator は*.cyacd* ファイルを作成します。このファイルはターゲットにブートロードされます。このファイル と内容についての詳細は[、付録](#page-40-0) **B** を参照してください。

ここで、PSoC™ Creator を使ってこのプロジェクトを PSoC™にブートロードしてみましょう。

# <span id="page-14-0"></span>**2.2.2 PC のホストを使用してブートローディング**

ブートローダ ホスト実行可能ファイルは、PC ホストからアプリケーションをブートロードするために PSoC™ Creator に備えられています。PSoC™ 4 および PSoC™アナログ コプロセッサのキットは基板搭載 の PSoC™ 5LP を使用する USB-I<sup>2</sup>C ブリッジを実装します。このブリッジは、**[Figure 17](#page-14-3)** の <mark>[CY8CKIT-042](http://www.cypress.com/documentation/development-kitsboards/cy8ckit-042-psoc-4-pioneer-kit?source=search&keywords=cy8ckit-042)</mark> キ ット用および **[Figure 18](#page-14-4)** の **[CY8CKIT-040](http://www.cypress.com/documentation/development-kitsboards/cy8ckit-040-psoc-4000-pioneer-development-kit?source=search&keywords=cy8ckit-040)** キット用のように、PC をブートローダにインターフェースする ために使用することができます。

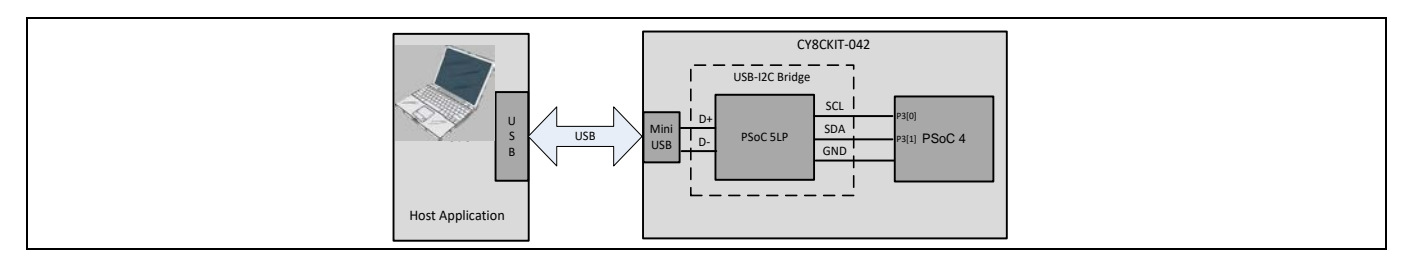

<span id="page-14-3"></span>**Figure 17 CY8CKIT-042** 用の **PC** ホストを使用してブートローディング

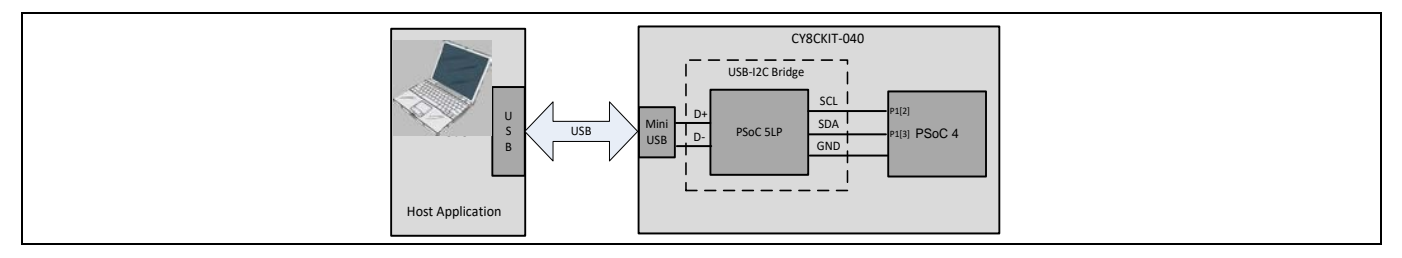

<span id="page-14-4"></span>**Figure 18 CY8CKIT-040** 用の **PC** のホストを使用してブートローディング

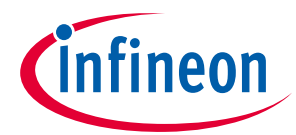

- *Note:* すべての *PSoC™ 4* キットで、ピンは基板搭載の *PSoC™ 5LP SCL* に接続し、*SDA* ピンには内 部プルアップ抵抗があります。そのため、外部のプルアップを使用する必要がありませ ん。*I 2 C* ピン接続の詳細情報はキットのユーザー ガイドを参照ください。
- *Note:* ブートロードのために、*[CY8CKIT-002 MiniProg3](http://www.cypress.com/?rID=38154&source=an86526)* を *USB-I 2 C* ブリッジとして使用することも できます。詳細については、「*[MiniProg3 User Guide](http://www.cypress.com/?rID=38154&source=an86526)*」知識ベース記事「*[MiniProg3](http://www.cypress.com/?id=4&rID=51738&source=an86526)  [Connections for Bootloading Over I2C](http://www.cypress.com/?id=4&rID=51738&source=an86526)*」を参照してください。

PSoC™ 4200 デバイス用のブートローダ ホスト プログラムを使用して、アプリケーションをブートロー ドするには、以下の手順に従ってください。手順は、正確に他の PSoC™ファミリについても全く同じで す。前述した通り、ブートロード動作を開始する前に、PSoC™デバイスにブートローダ プロジェクトを プログラムする必要があります。

1. **[Figure 19](#page-15-0)** に示すように、先ず **[CY8CKIT-042](http://www.cypress.com/?rid=77780&source=an86526)** を USB ケーブル (電源を供給) を介して PC に接続しま す。

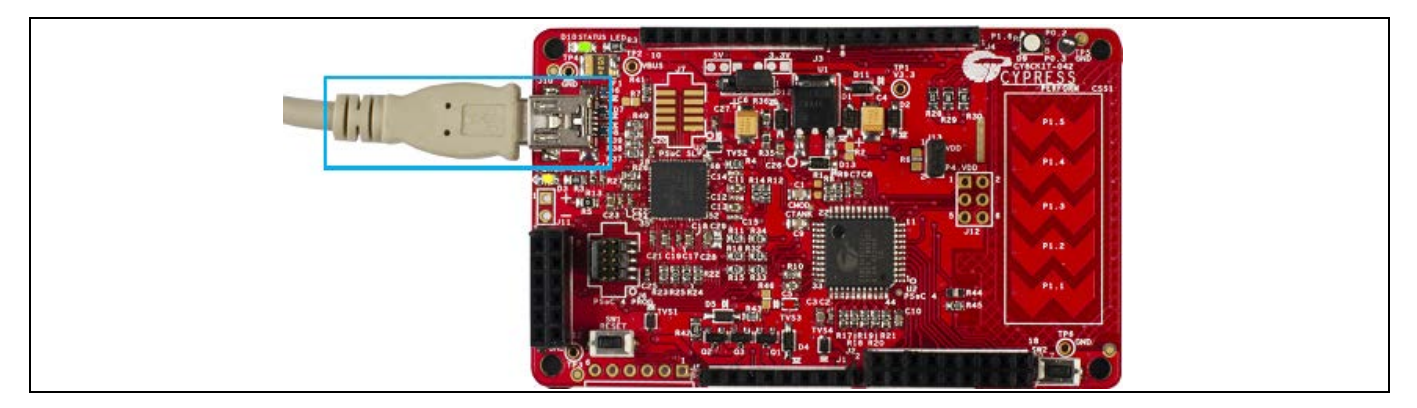

**Figure 19 USB** ケーブルを **CY8CKIT-042** の **J10** に接続

- <span id="page-15-0"></span>2. PSoC™ Creator で「 **Tools** > **Bootloader Host**」に移動し、ブートローダ ホスト ツールを開きます。
- 3. **[Figure 20](#page-16-0)** に示すように、ブートローダ ホスト アプリケーションの l<sup>2</sup>C の設定は、ブートローダ プロ ジェクトの I 2 C (SCB モード) コンポーネント設定 [\(8](#page-7-1) ページの **[Figure 4](#page-7-1)**) と同じであることを確認してく ださい。
- *Note: USB* ケーブルを介してキットに接続した後、ブートローダ ホスト *GUI* に *KitProg* の情報が ない場合、*Filters* をクリックして、*Show I2C Devices* が有効になっていることを確認して ください。

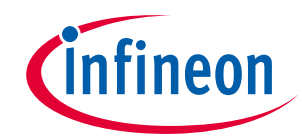

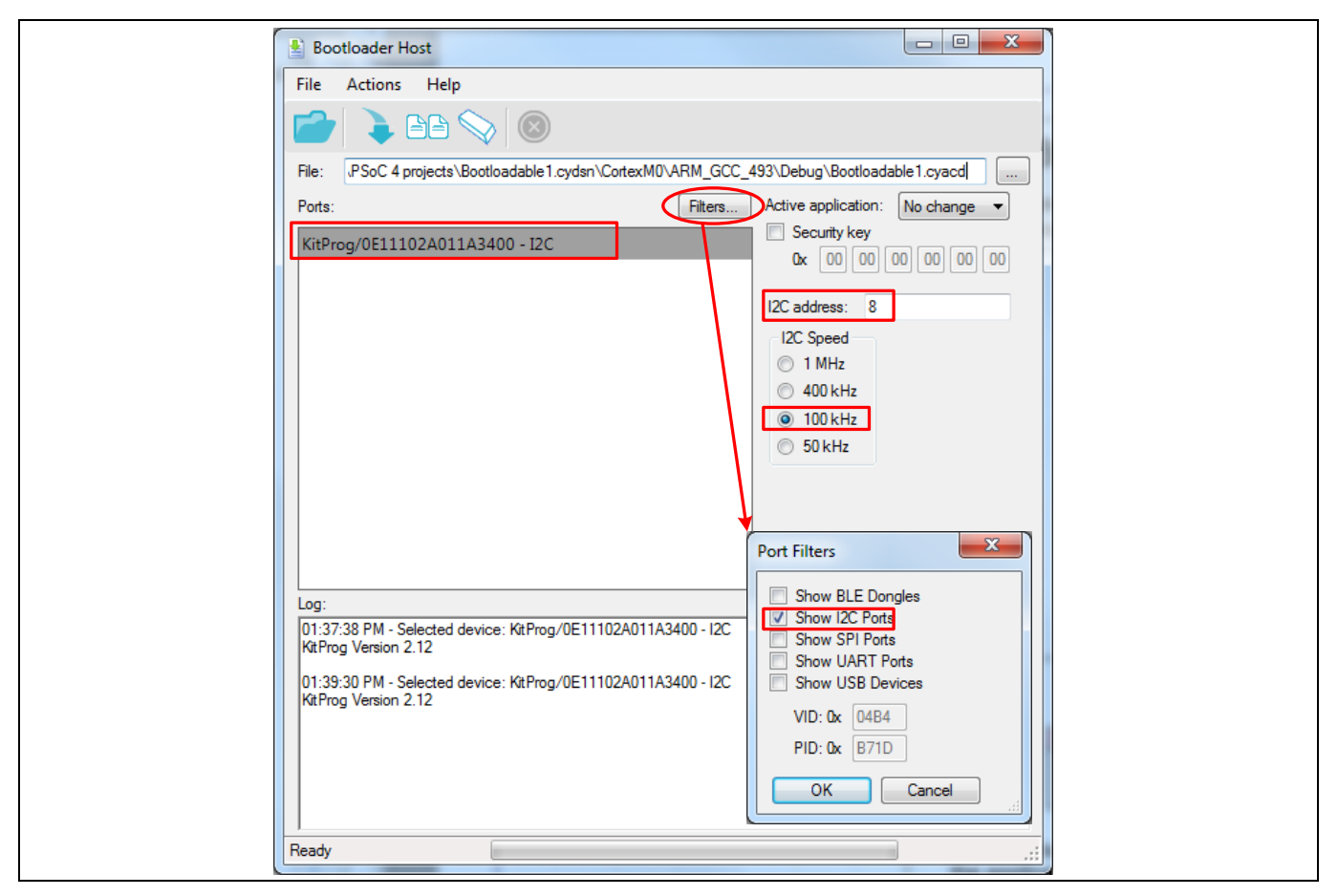

<span id="page-16-0"></span>**Figure 20** ブートローダのホスト アプリケーション

- 4. **File** ボタンを押して、ブートローダブル プロジェクトの Debug または Release フォルダ内のブート ローダブル ファイル *Bootloadable\_Green.cyacd* を選択します。
	- − PSoC™ 4000、4100、4200 の場合
		- *..\Bootloadable\_Green.cydsn\CortexM0\ARM\_GCC\_541\ Debug\Bootloadable\_Green.cyacd*
	- − PSoC™ 4000S、4100S、4100S Plus、および 4100PS の場合

..\Bootloadable\_Green.cydsn\CortexM0p\ARM\_GCC\_541\ Debug\Bootloadable\_Green.cyacd

5. デバイスをブートロードするには、**Program** ボタンを押します。**[Figure 21](#page-17-1)** と同じような画面が開き ます。

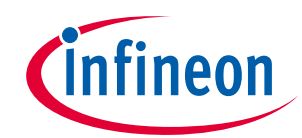

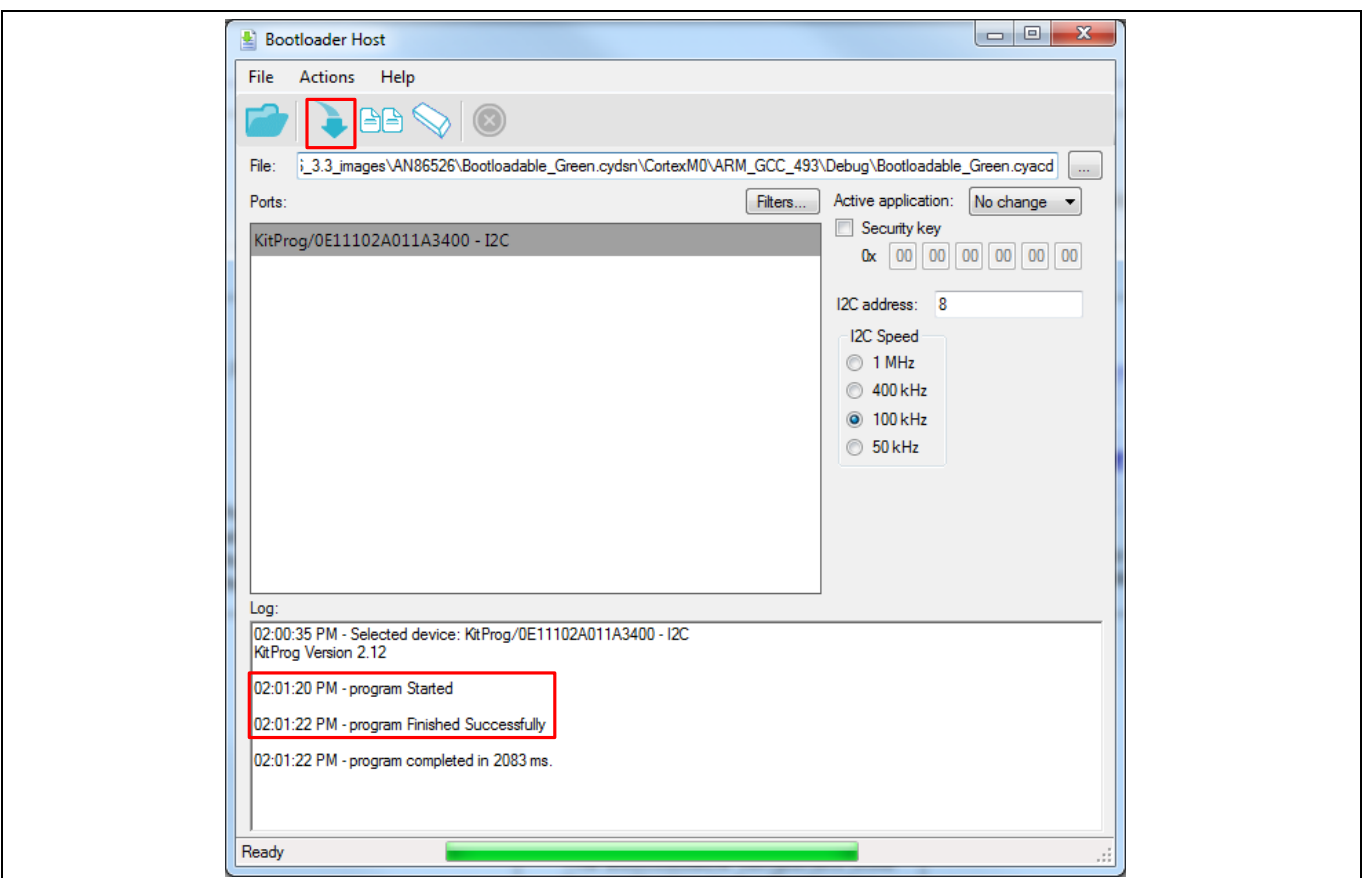

<span id="page-17-1"></span>**Figure 21** ブートローダブル プロジェクトのダウンロード

6. ブートローダブル プロジェクトがブートロードに成功した後、ソフトウェアのリセットが発生し、 デバイスは新しいアプリケーションを実行し始めます。キットの RGB LED が緑色に点滅します。

他のアプリケーションをブートロードするには、デバイスをリセット (PSoC™開発キットのリセットボタ ンを押して離す) して、ブートローダをアクティブにします。そして、[8](#page-7-0) ページの **[Figure 3](#page-7-0)** でセットされ た「**Wait for command time**」の期間内にブートローダ ホストのプログラム ボタンを押します。ブート ローダの待機時間の詳細については、**[Bootloader and Bootloadable Component datasheet](http://www.cypress.com/?rID=71586&source=an86526)** 内に記載され ている「Wait for Command Time」の項を参照してください。

# <span id="page-17-0"></span>**2.2.3 Bootloadable\_Blue プロジェクト – 例 2**

現在のブートローダブル プロジェクトが実行中に、新しいプロジェクトをブートロード (アプリケーシ ョンのアップグレード) したい場合、ブートローダブル プロジェクトは API 関数 Bootloadable\_Load() を呼び出すことでブートローダを起動します。

この例では、ボタンを押すと、Bootloadable\_Load() 関数が呼び出されます。本節ではこのブートロ ーダブル プロジェクトの作成手順を説明します。

- 1. [例](#page-11-1) **1** と同じように Bootloadable のアプリケーション タイプの新しい PSoC™ Creator プロジェクトを 作成します。「Bootloadable\_Blue」プロジェクトと名付けます。本プロジェクトと I2C\_Bootloader\_Red プロジェクト用の PSoC™デバイスは同じである必要があります。
- 2. 本プロジェクトでは、1 つのブートローダブル コンポーネント、2 つのピン コンポーネントおよび 1 つの割り込みコンポーネントが必要です。これらのコンポーネントをトップ デザイン回路図に追加 し、**[Table 3](#page-18-0)** の通りに名前を付けてください。

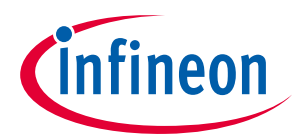

#### <span id="page-18-0"></span>**Table 3** ブートローダブル コンポーネント名

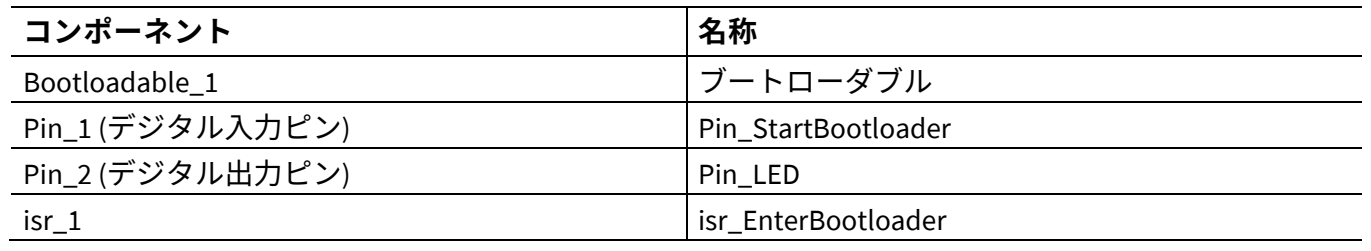

3. [13](#page-12-0) ページの **[Figure 11](#page-12-0)** に示すように、ブートローダブル コンポーネントをブートローダ プロジェク トにリンクします。

4. デジタル入力ピン「Pin\_StartBootloader」はアプリケーションからブートローダに切り替えるために 使用されます。このピンに接続されたボタンを押すと、アプリケーションは API 関数 Bootloadable Load()を呼び出すことでブートローダを送り込みます。ブートローダは、ホストが ブートロード動作を開始するのを無期限に待ちます。

DVK ボタンを押すとグランドに短絡するので 、**[Figure 22](#page-18-1)** に示すようにピンの駆動モードを **Resistive Pull Up** に設定します。また、**[Figure 23](#page-19-0)** に示すように、その立ち下がりエッジで割り込みが生成する ように設定します。ボタンを押すと、割り込みが生成されます (ボタンが開放されていると割り込み は生成されません)。

最後に、**Type** タブをクリックして、**HW Connection** を無効にします。

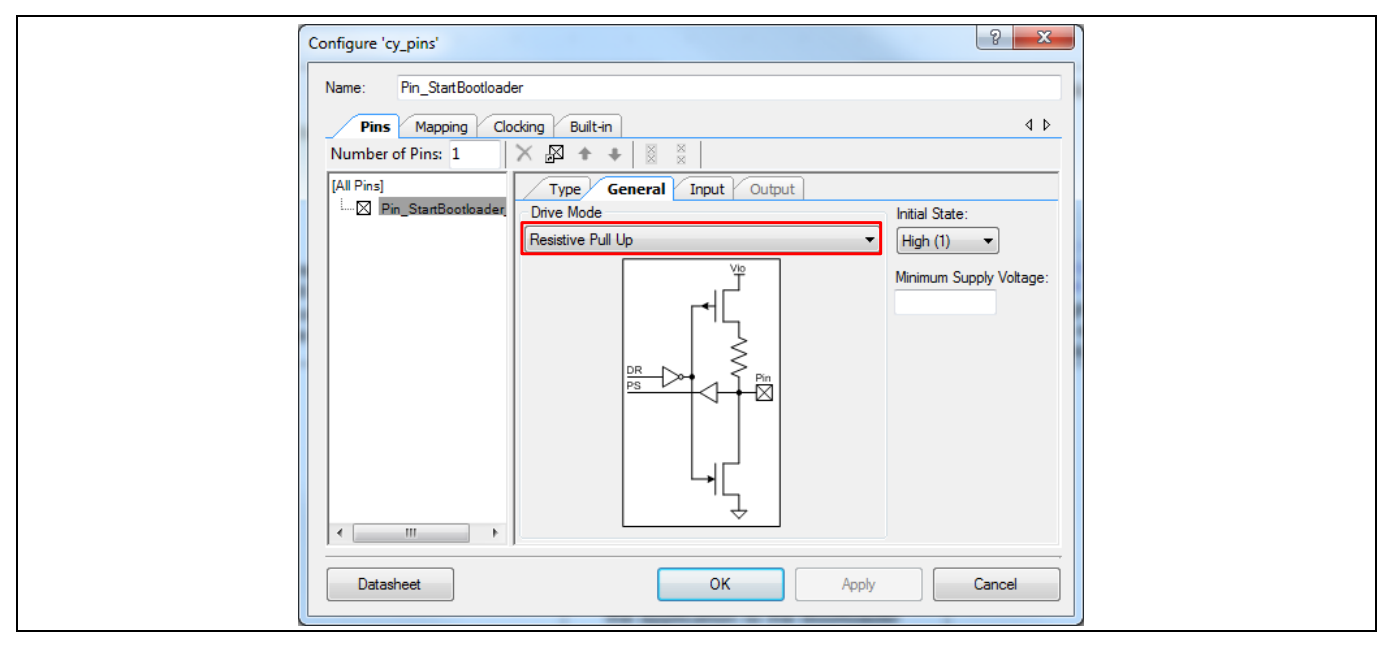

<span id="page-18-1"></span>**Figure 22** デジタル入力ピンの設定

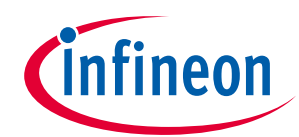

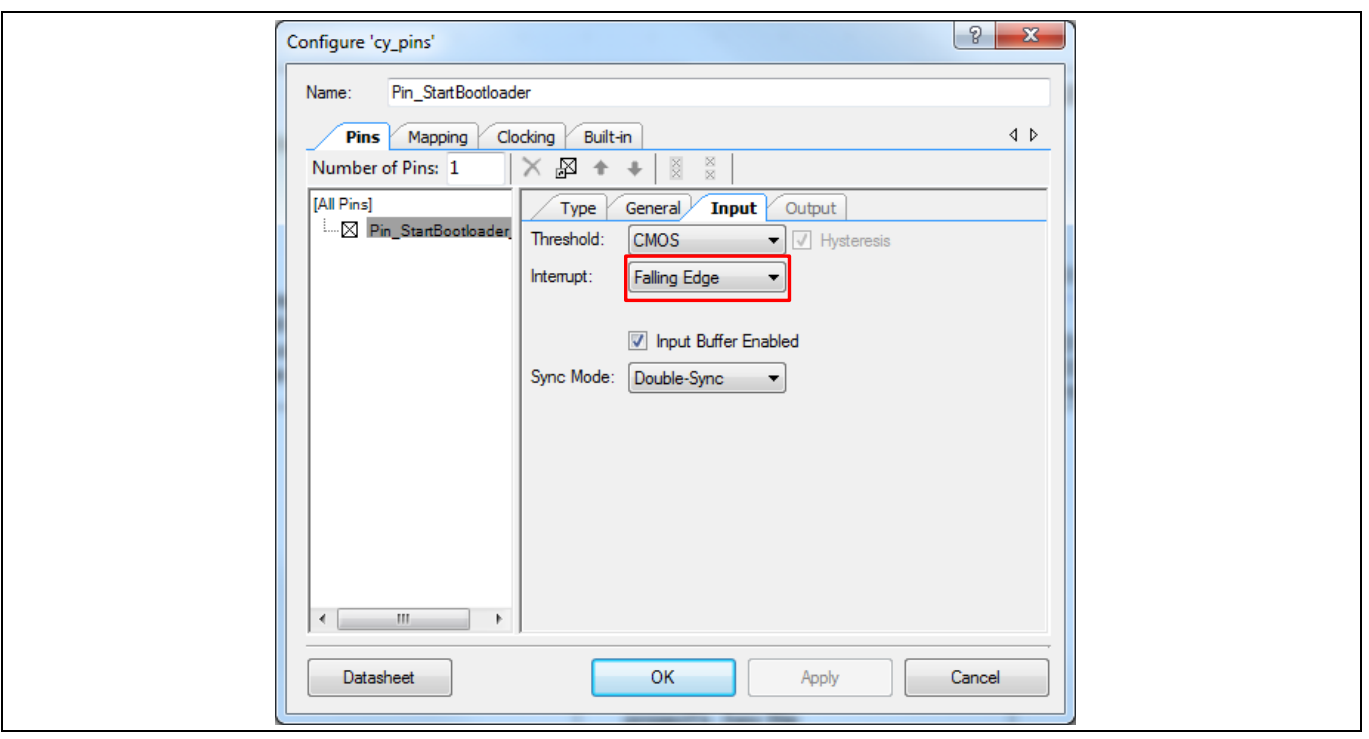

<span id="page-19-0"></span>**Figure 23** デジタル入力ピンの設定

- 5. デジタル出力ピン Pin\_LED は LED を制御するために使用されます。その設定[は例](#page-11-1) **1** の Pin\_LED の設 定と同じです。**[Figure 12](#page-12-1)** と **[Figure 13](#page-13-0)** を参照してください。
- 6. ISR のコンポーネント「isr EnterBootloader」を「Pin StartBootloader」の割り込み端子 (irq) に接続し ます。ボタンと LED 用の注釈コンポーネントが追加された後、トップ デザインが終了します。同様 に **[Figure 24](#page-19-1)** のようになります。

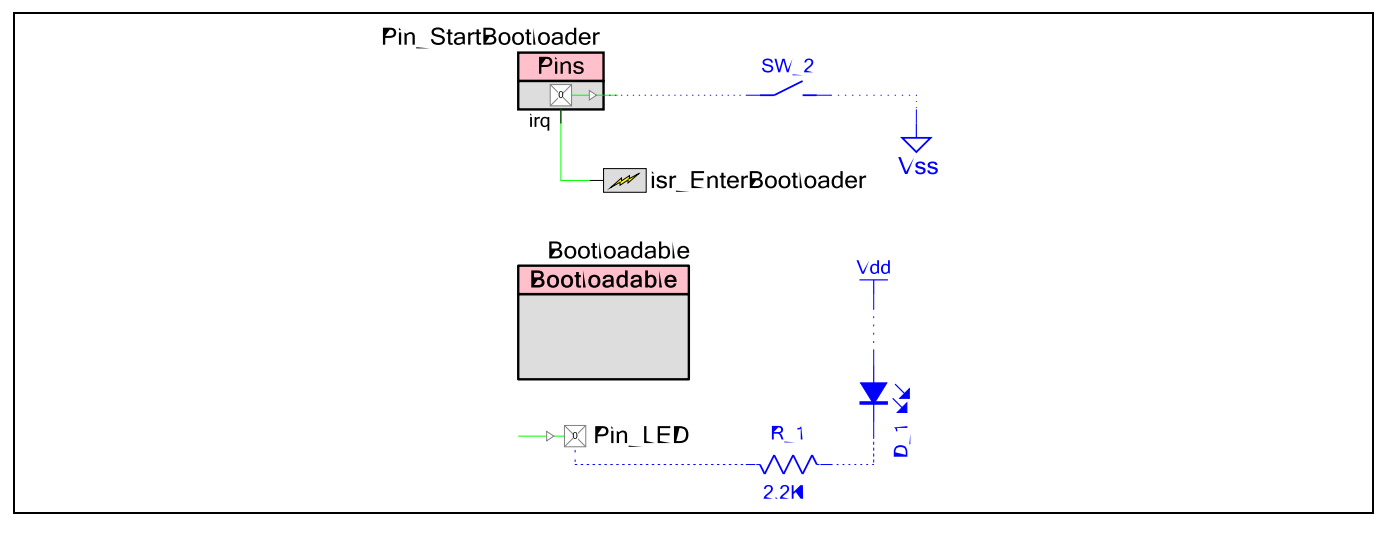

<span id="page-19-1"></span>**Figure 24 Bootloadable\_Blue** プロジェクトのトップ デザイン

7. ピンコンポーネントを実際の端子に割り当てます。**Workspace Explorer** ウィンドウで、 *Bootloadable\_Blue.cydwr* ファイルをダブルクリックして、ピンを割り当てます。ピンの割り当てにつ いてはサイプレス キット用のキット ユーザー ガイドを参照ください。**[Figure](#page-14-1) 15** は **[CY8CKIT-042](http://www.cypress.com/documentation/development-kitsboards/cy8ckit-042-psoc-4-pioneer-kit?source=search&keywords=cy8ckit042)** キ ット基板用の、そして **[Figure 16](#page-14-2)** は **[CY8CKIT-040](http://www.cypress.com/documentation/development-kitsboards/cy8ckit-040-psoc-4000-pioneer-development-kit?source=search&keywords=cy8ckit040)** キット基板用のピンの割り当てを示します。

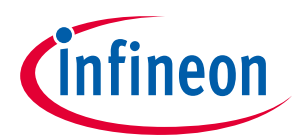

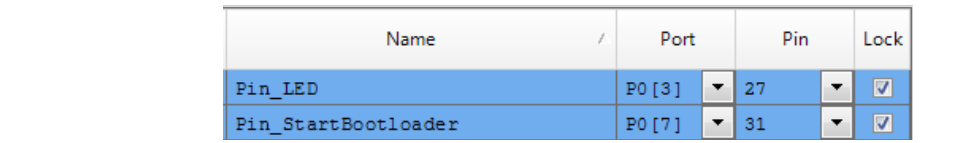

#### **Figure 25 CY8CKIT-042** の **Bootloadable\_Blue** プロジェクトのピンの割り当て

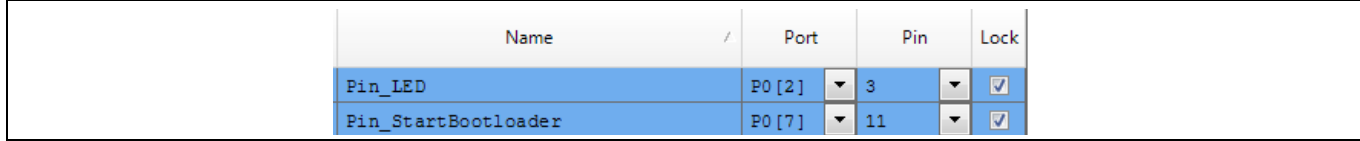

**Figure 26 CY8CKIT-040** の **Bootloadable\_Blue** プロジェクトのピンの割り当て

8. プロジェクトを構築します。これで、ISR コンポーネント API ファイルが作成されます。そして、コ ードを割り込みサービス ルーチンに追加して、変数 bootload\_flag をセットします。コードは以下 のようになります。

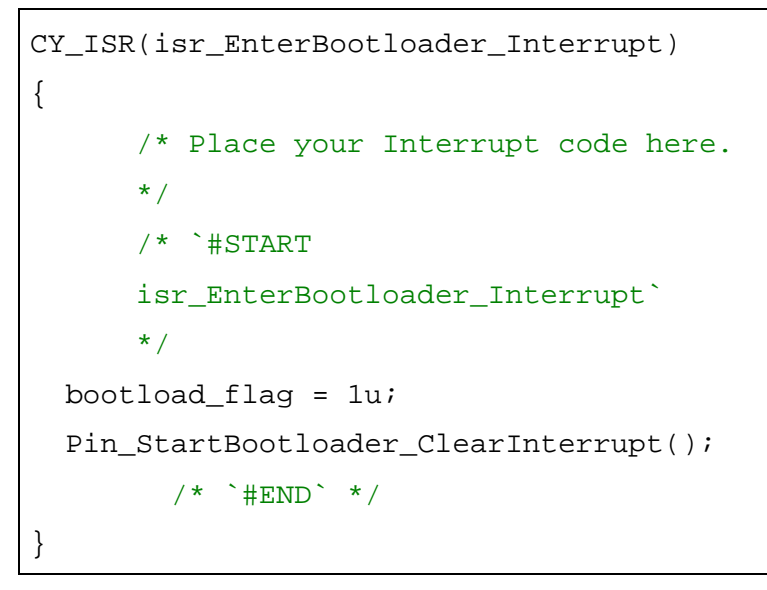

- *Note:* 変数 *bootload\_flag* は、*main.c* で定義されているので、*isr\_EnterBootloader.c* ファイル内 で外部変数として宣言しなければなりません。また、ビルド警告を回避するために、 *isr\_EnterBootloader.c* ファイル内に *#include <device.h>*を追加します。
- 9. 完成した Bootloadable\_Blue プロジェクトは本アプリケーション ノートと関連付けられています。こ の関連するプロジェクトの *main.c* ファイルから、ユーザー プロジェクトの *main.c* ファイルにリスト されたコードを挿入してください。 main()関数は継続的に bootload\_flag 変数をチェックします。変数がセットされると、main()関 数は、LED を消し、ブートローダを起動するために API 関数 Bootloadable\_Load()を呼び出しま す。
- 10. プロジェクトを再び構築します。**PC** [のホストを使用してブートローディングの](#page-14-0)節に記載された手順 の通りに、ブートローダブル プロジェクト *Bootloadable\_Blue.cyacd* をダウンロードします。ターゲ ット上のキットの RGB LED は青色に点滅します。
- 11. **SW2** スイッチを押してブートローダに入ると、キットの RGB LED が赤色に点滅します。

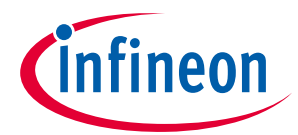

12. ブートローダ ホストのプログラムを開始し、*Bootloadable\_Green.cyacd* のような異なるブートローダ ブルファイルを選択して、**Program** ボタンを押します。新しいアプリケーションがブートロードに 成功した後、キットの RGB LED は緑色に点滅します。

*Note:* 再度ブートロードするには、デバイスをリセットし、新しい*.cyacd* ファイルを素早くダウ ンロードする必要があります。この理由は、*Bootloadable\_Green* アプリケーションがブー トローダを起動するための *Bootloadable\_Load()* の呼び出し関数を持っていないため で、ブートローダはリセット時にのみ呼び出すことができます。

#### <span id="page-21-0"></span>**2.3 I 2 C ブートローダ ホスト**

用例のプロジェクトを研究することに加えて、ブートローダ ホスト プログラムの一般的な構造を理解 することは、自分のブートローダ ホスト システムを構築するのに役立ちます。

# <span id="page-21-1"></span>**2.3.1 ブートローダ ホスト プログラム**

**[Figure 27](#page-21-2)** はブートローダ システムのプロトコル レベルでのダイヤグラムを説明します。ブートローダ のホストとターゲットはそれぞれ 2 つのブロック – コアと通信層があります。

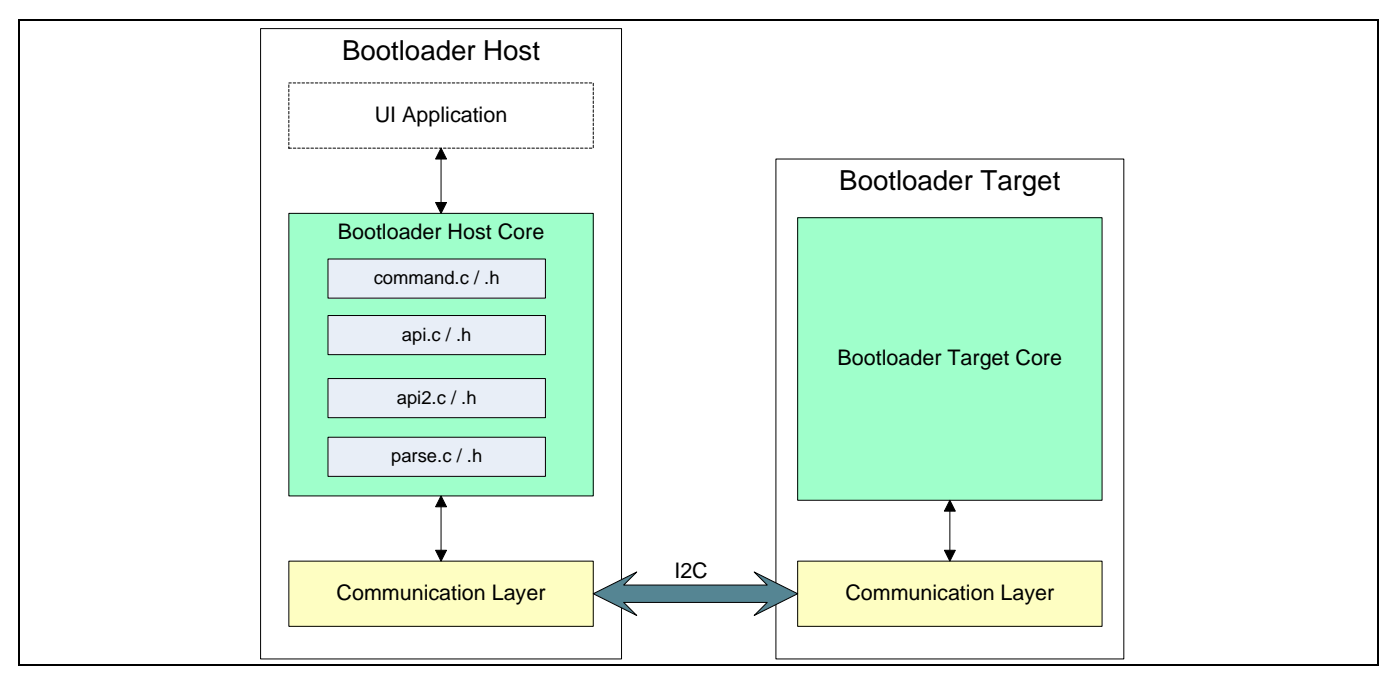

<span id="page-21-2"></span>**Figure 27** ブートローディング時のプロトコル レベルでのダイヤグラム

ブートローダ ホスト コアは、すべてのブートロード動作を実行します。これは、ターゲットにコマン ド パケットとフラッシュ メモリへのデータを送信します。ターゲットからの応答で、ブートロードを 実施し続けるかどうか決定します。

ブートローダのターゲット コアはホストからのコマンドを解読し、フラッシュ ルーチン (行の消去、行 のプログラム、行の確認など) を呼び出すことでコマンドを実行し、応答パケットを形成します。

ホストとターゲットの両方にある通信層はブートロードのプロトコルをサポートする物理層です。これ らは、この関数を実行する通信プロトコル (I<sup>2</sup>C) 固有の API を含んでいます。この層はホストとターゲッ ト間のプロトコル パケットの送受信を担当します。

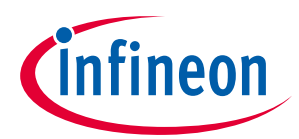

# <span id="page-22-0"></span>**2.3.2 ブートローダ システム API**

PSoC™ Creator は、ブートローダ プロジェクトを構築する時にブートローダのターゲット コアと通信層 用に全ての API を自動的に生成します。

PSoC™ Creator には、この位置で見つけることができるコアに対応したホスト側の API も用意されていま す。

*<*インストール フォルダ*> \ PSoC Creator \ 4.2 \ PSoC Creator \ cybootloaderutils*

これら API ファイルの詳細情報については[、付録](#page-46-0) **D** を参照してください。

唯一書き込む必要があるコードは、ファイルのペア *communication\_api.c / .h* 内にある、通信層に対応し たホスト側の API 関数です。関数は 4 つあります: OpenConnection()、CloseConnection()、 ReadData()、および WriteData()。*cybtldr\_api.h* にある「CyBtldr\_CommunicationsData」のデータ構造 において、関数ポインタがこれらの関数にポイントします。

このプロジェクトは、**[Bootloadable\\_Blue](#page-17-0)** プロジェクト **–** 例 **2** を使用して、スイッチの押下でブートロ ーダを起動するのに必要な*.cyacd* ファイルを作成しています。本プロジェクト用の*.cyacd* ファイルを作 成して、*Bootloadable\_BlueLED.cyacd* のファイル名に変えます。同様に、Pin\_LED を P0[2]に割り当てる ことで *Bootloadable\_GreenLED.cyacd* を作成します。これら 2 つのファイルは、クイック リファレンスと して、アプリケーション ノートで提供されます。

#### <span id="page-22-1"></span>**2.3.3 I 2 C ブートローダ ホスト プロジェクトの作成手順**

本節では、PSoC™を使用して、他の PSoC™デバイスをブートロードできる、組み込み I<sup>2</sup>C ブートローダ ホスト プロジェクトの作成方法について説明します。このプロジェクトにより、スイッチを押下するご とに、ホストは 2 つの異なるブートローダブル ファイル (*.cyacd* ファイル) をブートロードできます。

- 1. 新しい PSoC™ Creator プロジェクトを作成します。PSoC™デバイスを選択し、プロジェクトを **I2C\_Bootloader\_Host** と命名してプロジェクトの新しいワークスペースを作成します。
- 2. ブートローダ プロジェクトに I<sup>2</sup>C スレーブがあるので、ホスト プロジェクトには I<sup>2</sup>マスターが必要 です。そこで、i<sup>2</sup>C (SCB モード) コンポーネントをトップ デザイン回路図に追加します。また、デジ タル入力ピン、割り込み、UART (SCB モード) コンポーネントもトップ デザイン画面に追加します。 コンポーネントを **[Table 4](#page-22-2)** の通りに名付けます。

<span id="page-22-2"></span>**Table 4 I2C\_Bootloader\_Host** プロジェクトのコンポーネントリスト

| コンポーネント | 名称          |
|---------|-------------|
| $12C_1$ | 12C         |
| $Pin_1$ | Pin_Switch  |
| $isr_1$ | ISR_Switch  |
| UART_1  | <b>UART</b> |

3. I2C コンポーネントを設定するために、ダブルクリックします。そして、それをマスター モードに設 定します。デフォルトでは、データレートは 100 Kbps です。

5. UART はブートローディングの状態またはエラーコードを PC に転送するために使用されます。パラ メーターはデフォルト設定 (ボーレート: 115200 kbps、データビット: 8 ビット、パリティ: 無し、スト ップ ビット: 1 ビット) のままにしておきます。

<sup>4.</sup> デジタル入力ピンの Pin\_Switch は、ホスト内でのブートロード動作を起動するのに使用されます。 キットのボタンを押すと、ピンがグランドに短絡します。そのため、このピンがプルアップ抵抗を 持つように設定し、その立下りエッジで割り込みが起きるようにする必要があります。ISR\_Switch コ ンポーネントをこのピンの割り込み出力 (irq) に接続します。

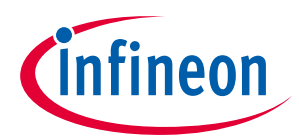

ここでは、ボタン用の注釈コンポーネントが追加されて、このプロジェクトのトップ デザインは、 **[Figure 28](#page-23-0)** と同じようになります。

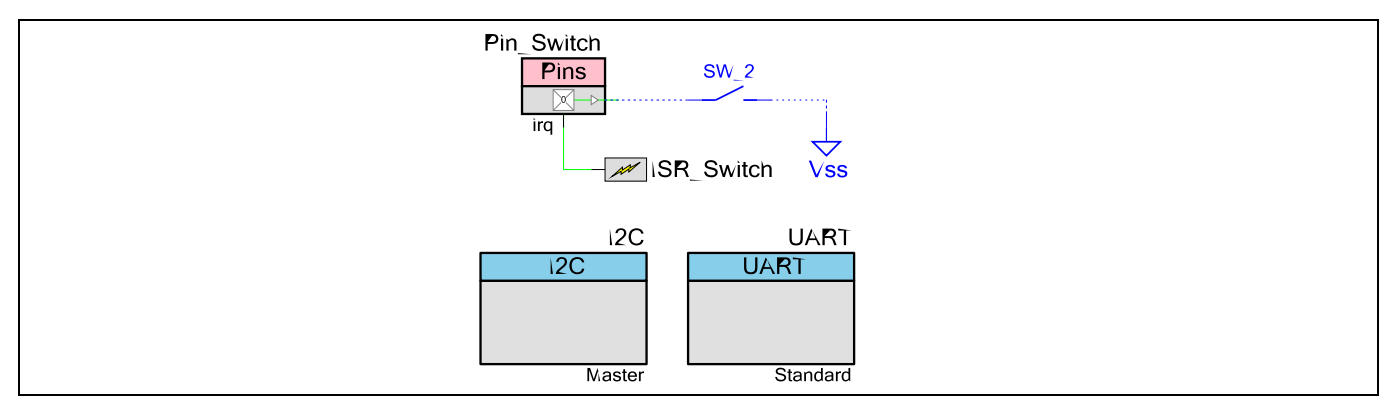

<span id="page-23-0"></span>**Figure 28 I2C\_Bootloader\_Host** プロジェクトのトップ デザイン

6. 入力と出力のピンを割り当てます。「**Workspace Explorer**」ウィンドウで、

*I2C\_Bootloader\_Host.cydwr* ファイルをダブルクリックし、ピンを割り当てます。ピンの割り当てにつ いては、デバイス データシートまたはサイプレス キット用のキット ユーザー ガイドを参照くださ い。**[Figure 29](#page-23-1)** は **[CY8CKIT-042](http://www.cypress.com/documentation/development-kitsboards/cy8ckit-042-psoc-4-pioneer-kit?source=search&keywords=cy8ckit-042)** 用のピン割り当てを示します。

| Name       | Port   |  | Pin               |                          | Lock           |
|------------|--------|--|-------------------|--------------------------|----------------|
| \I2C:scl\  | P4 [0] |  | $\mathbf{v}$   20 | $\overline{\phantom{0}}$ | $\blacksquare$ |
| \I2C:sda\  | P4[1]  |  | $\mathbf{v}$   21 | $\overline{\phantom{a}}$ | $\blacksquare$ |
| \UART: rx\ | PO[4]  |  | $\mathbf{v}$   28 | $\overline{\phantom{a}}$ | $\boxed{3}$    |
| \UART:tx\  | PO[5]  |  | $\mathbf{v}$   29 | $\overline{\phantom{a}}$ | $\boxed{3}$    |
| Pin Switch | P0 [7] |  | $\mathbf{v}$ 31   | $\overline{\phantom{a}}$ | $\blacksquare$ |

<span id="page-23-1"></span>**Figure 29 I2C\_Bootloader\_Host** プロジェクトのピン割り当て

7. ISR コンポーネントの API ファイルを生成するためにプロジェクトを構築します。コードを割り込み サービスルーチンに追加して、変数 switch\_flag をセットします。コードは以下のようになりま す。

```
CY_ISR(ISR_Switch_Interrupt)
{
/* Place your Interrupt code here.
 */
/* `#START ISR_Switch_Interrupt` */
  switch flag = 1u;
Pin Switch ClearInterrupt();
/* `#END` */
}
```
*Note: switch\_flag* は、*main.c* 内で定義されているため、*ISR\_Switch.c* 内で外部変数として宣言 する必要があります。また、ビルド警告を回避するために、*ISR\_Switch.c* ファイル内に *#include <device.h>*を追加します。

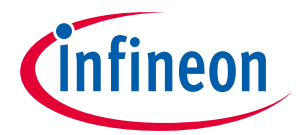

- 8. ファームウェアをこのプロジェクトに追加します。I2C Bootloader Host プロジェクトは本アプリケ ーション ノートに添付されています。この関連するプロジェクトの *main.c* ファイルから、ユーザー プロジェクトの *main.c* ファイルにリストされたコードを挿入してください。 *main.c* にある main()関数は連続的に switch\_flag 変数をチェックします。フラグをセットする と、ブートローディングが起動されます。*main.c* ファイルは *device.h* 内で定義される BootloadStringImage()への関数呼び出しを備えています。この関数はブートローダ ホスト API フ ァイル (ホスト コア、**[Figure 27](#page-21-2)** を参照) を使用して*.cyacd* ファイルをブートロードします。  $_{\text{main(}}$ ) 関数は「toggle\_appcode」と呼ばれる別の変数があります。ボタンを押すたびに、「0」と 「1」を交互に繰り返します。これにより、ホストはブートローダブル ファイルを交換に選択しま す。
- 9. 前に説明した通りに、ブートローダホストコアは 4 つの API ファイルでビルドされています。これら のファイルは全てのホスト ブートロード動作を行います。ユーザーは、ユーザーのプロジェクト内 にこれらのファイルを含める必要があります。これらの API ファイルは次の場所に格納されます。 *< install folder > \ PSoC Creator \ 4.2 \ PSoC Creator \ cybootloaderutils*

**[Figure 30](#page-24-0)** に示すように、これらのファイルを追加するために、**Workspace Explorer** に移動し、プロ ジェクト名を右クリックして、**Add > Existing Item** を選択します。PSoC™ Creator が提供する次のフ ァイルを追加します: cybtldr\_api.c / .h、 cybtldr\_command.c / .h、 cybtldr\_parse.c / .h、 cybtldr\_utils.h。

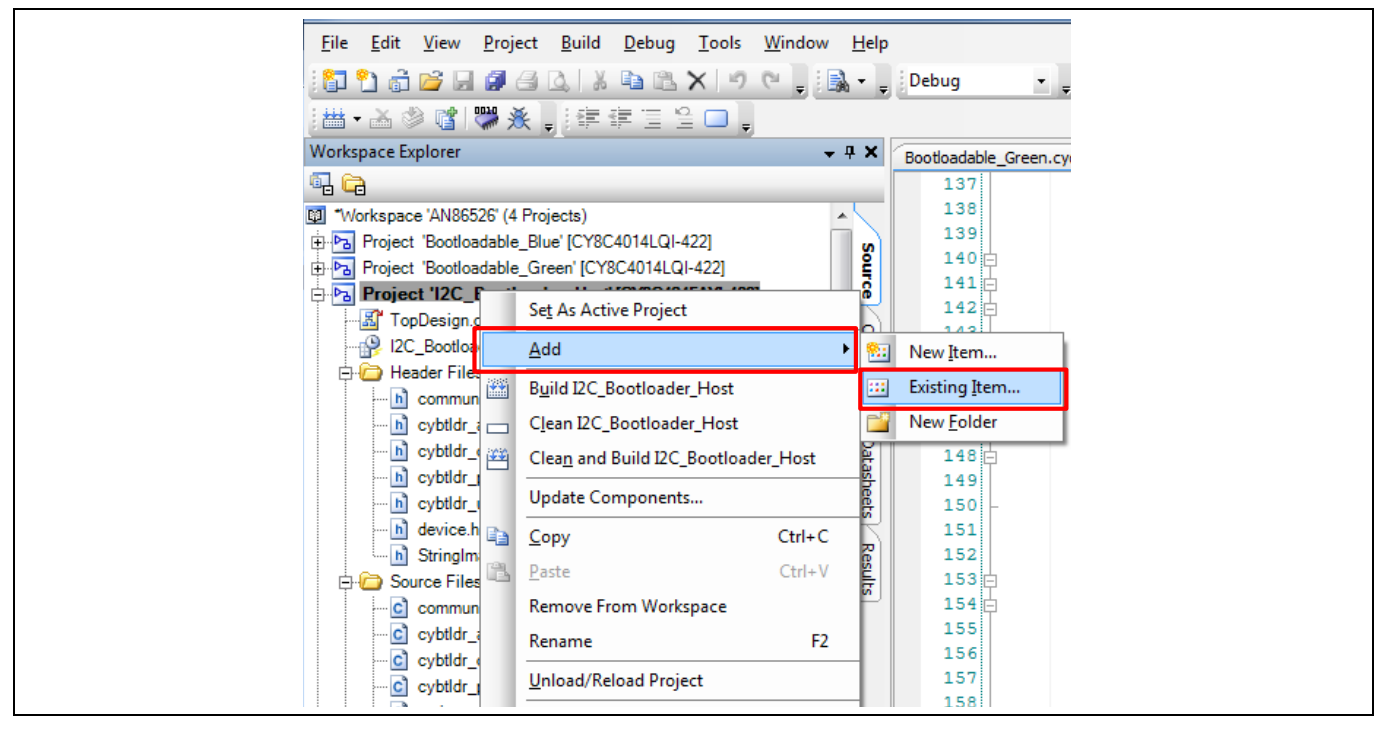

<span id="page-24-0"></span>**Figure 30 API** ファイルの追加

- 10. API ファイルのブートローディングに加えて、ホストは通信層のサポートも必要です。このサポート は *communication\_api.c / .h* ファイルを追加することで提供されます。ユーザーは、本アプリケーショ ン ノートに関連する I2C\_Bootloader\_Host プロジェクトからこれらのファイルの内容を取り込んで構 いません (これらのファイルをプロジェクトに追加するには、前述のステップに従ってください) 。 本アプリケーション ノートに添付されたプロジェクトからコピーして、これらのファイルを更新し ます。
- 11. ブートローダブル ファイルをホストシステムに組み込みます。ブートローダブル ファイルを構築す ると、*.cyacd* ファイルが生成されます。ファイルは*.hex* の出力ファイルと似ています。*.cyacd* ファイ ルの詳細情報については[、付録](#page-40-0) **B** を参照してください。 各ラインが配列の要素であるように、このファイルの内容を文字列の配列の形式でコピーします。2

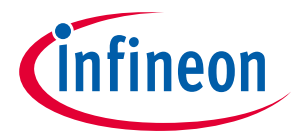

つのブートローダブル ファイルを持っているので、「StringImage\_0」と「StringImage\_1」と名付け られた 2 つの配列を定義する必要があります。各配列に対しては、その配列にある行数を格納する マクロを定義します。これらの配列を *StringImage.h* という別のファイルに定義します (文字列を定義 する前に、このファイルをプロジェクトに追加する必要があります) 。

本アプリケーション ノートに関連する I2C\_Bootloader\_Host プロジェクト内にある *StringImage.h* フ ァイルを参照してください。

プロジェクトを構築して、サイプレス キットの PSoC™の中にプログラムします。

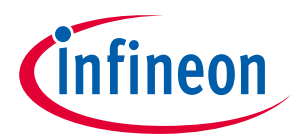

#### **プロジェクトのテスト**

# <span id="page-26-0"></span>**3 プロジェクトのテスト**

*Note: [Figure 31](#page-26-2)* と *[Figure 32](#page-26-3)* に示すように、*[CY8CKIT-042](http://www.cypress.com/?rid=77780&source=an86526)* と *[CY8CKIT-040](http://www.cypress.com/CY8CKIT-040)* キット上の *LED* は *RGB LED* です。ここでは、緑色と青色の *LED* はどちらのブートローダブルが現在実行中である かを示すために使用されます。

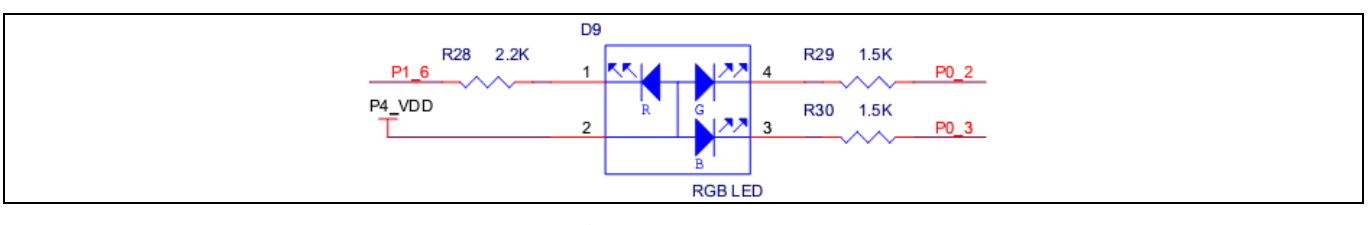

#### <span id="page-26-2"></span>**Figure 31 CY8CKIT-042** 用の **RGB LED** の回路図

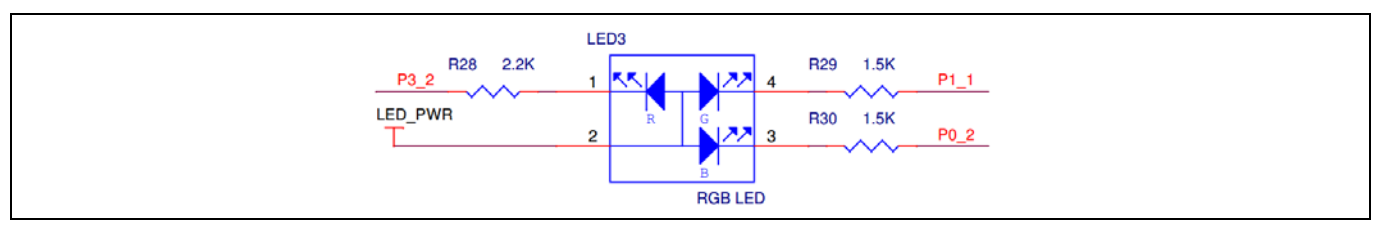

<span id="page-26-3"></span>**Figure 32 CY8CKIT-040** 用の **RGB LED** の回路図

# <span id="page-26-1"></span>**3.1 キットを設定**

プロジェクトをテストするために、次のようにキットを設定します。

ターゲット PSoC™キットの場合、以下の手順に従ってください。

- 1. ターゲットを USB ケーブル (電源を供給) で PC に接続します。
- 2. I2C\_Bootloader\_Red プロジェクトで PSoC™ターゲットをプログラムします。

ホスト PSoC™キットの場合、次の追加ステップを実行してください。

- 1. ホストを USB ケーブル (電源を供給) で PC に接続します。
- 2. I2C\_Bootloader\_Host プロジェクトでホスト PSoC™をプログラムします。
- 3. PC の Tera Term などの任意のシリアル ポート ビューワを開いて、ブートローディングの情報を表示 します。

例えば、ホスト **[CY8CKIT-042](http://www.cypress.com/documentation/development-kitsboards/cy8ckit-042-psoc-4-pioneer-kit?source=search&keywords=cy8ckit-042)** キットの場合、PSoC™ 4 内で割り当てられた Rx (P0[4]) と Tx (P0[5]) のピン を拡張ヘッダ J8 にあるピン 10 とピン 9 へ接続します。詳細については、**[CY8CKIT-042 PSoC](http://www.cypress.com/?rid=77780&source=an86526)**™ **4 Pioneer**  [Kit Guide](http://www.cypress.com/?rid=77780&source=an86526) を参照してください。I2C Bootloader Host プロジェクトでプログラムし、シリアル ポート ビ ューワを開いてブートローディングの情報を表示します。

ホスト キットとターゲットの接続の場合、以下の手順に従ってください。

- 1. ホスト キットの SCL と SDA のピンをターゲット キットのそれぞれの SCL と SDA のピンに接続しま す。
- 2. キットのグランド ピンを共に短絡します。

例えば、**[CY8CKIT-042](http://www.cypress.com/CY8CKIT-042)** ホストおよび **[CY8CKIT-042](http://www.cypress.com/CY8CKIT-042)** ターゲットの場合、**[Figure 33](#page-27-1)** に示すように、ホストの P4[0] (SCL) と P4[1] (SDA) のピンをターゲットのそれぞれの P3[0] (SCL) と P3[1] (SDA) のピンに接続しま

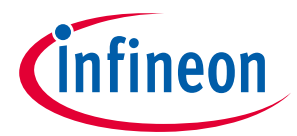

### **プロジェクトのテスト**

す。**[CY8CKIT-042](http://www.cypress.com/CY8CKIT-042)** ホストおよび **[CY8CKIT-040](http://www.cypress.com/CY8CKIT-040)** ターゲットの場合は、**[Figure 34](#page-27-2)** に示すように、ホストの P4[0] (SCL) と P4[1] (SDA) のピンをターゲットのそれぞれの P1[2] (SCL) と P1[3] (SDA) のピンに接続しま す。キットのグランド ピンを共に短絡します。

**[Figure 33](#page-27-1)** と **[Figure 34](#page-27-2)** にこれらの接続を示します。

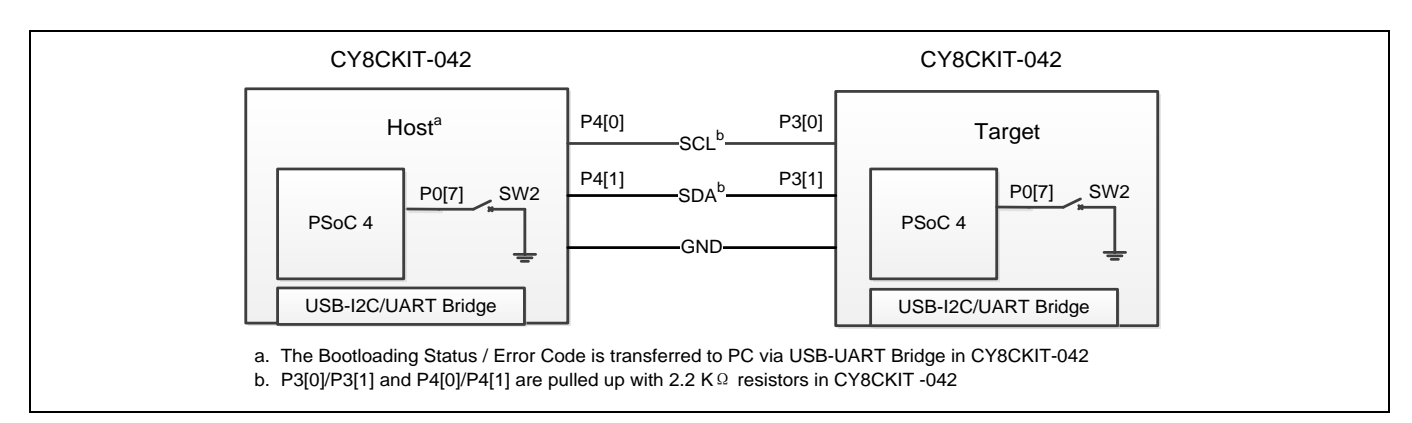

<span id="page-27-1"></span>**Figure 33** ホスト/ターゲットの接続 **(CY8CKIT-042** のターゲット**)**

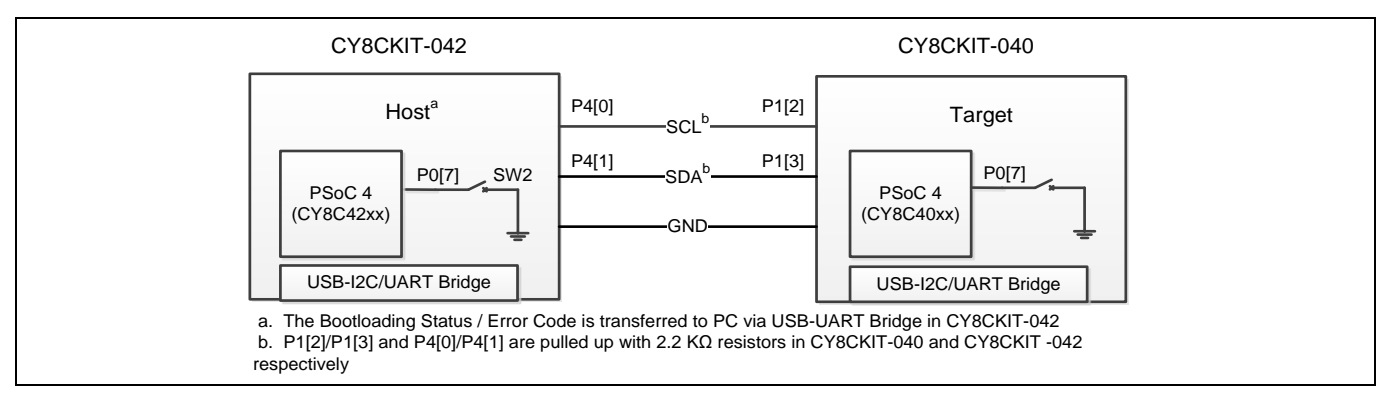

<span id="page-27-2"></span>**Figure 34** ホスト/ターゲットの接続 **(CY8CKIT-040** のターゲット**)**

# <span id="page-27-0"></span>**3.2 結果の検証**

キットが設定された後、用例のプロジェクトを以下のようにテストできます。

- ホスト キット上のボタン (**[CY8CKIT-042](http://www.cypress.com/documentation/development-kitsboards/cy8ckit-042-psoc-4-pioneer-kit?source=search&keywords=cy8ckit-042)** 用の P0[7]) を最初に押すと、*Bootloadable\_GreenLED.cyacd* フ ァイルはターゲット PSoC™にブートロードされます。成功して完了すると、「Bootloaded. Led blinks with green color on Target」のメッセージがシリアル ポート ビューワで表示され、ターゲットの緑色 LED が点滅します。
- 次のブートローディング動作のために、ターゲット キットのボタン (**[CY8CKIT-042](http://www.cypress.com/documentation/development-kitsboards/cy8ckit-042-psoc-4-pioneer-kit?source=search&keywords=cy8ckit-042)** の場合 P0[7]) を押 します。ボタンを押したのを検出した時に PSoC™はブートローダに入ります。PSoC™ 4 はブートロー ダを実行している時に赤色の LED が点滅します。
- ホスト キット上のボタンを次に押すと、*Bootloadable\_BlueLED.cyacd* ファイルはターゲットの PSoC™ にブートロードされます。成功して完了すると、「Blue LED blinks on the target」のメッセージがシ リアル ポート ビューワで表示され、ターゲットの青色 LED が点滅します。

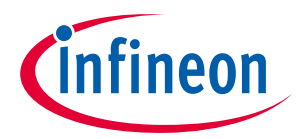

#### **まとめ**

# <span id="page-28-0"></span>**4 まとめ**

本アプリケーション ノートは i<sup>2</sup>C を通信インターフェースとして使用して、PSoC™をブートロードする 方法について説明しました。また、ブートローダホストの基本的な構成ブロックも紹介し、組み込み I<sup>2</sup>C ブートローダ ホストの構築方法を示しています。

ブートローダはフィールドのアップグレードを実施するための標準的な方法です。ユーザーにとって は、全ての設定を行う PSoC™ Creator で PSoC™用にブートローダを簡単に作成できます。

詳細情報については[、付録お](#page-35-0)よび **[PSoC](http://www.cypress.com/documentation/technical-reference-manuals/psoc-4100-and-4200-family-psoc-4-architecture-technical)**™ **4** のテクニカル リファレンス マニュアルをご覧ください。

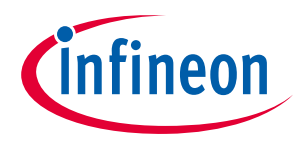

**関連アプリケーション ノート**

# <span id="page-29-0"></span>**5 関連アプリケーション ノート**

ブートローダとフラッシュのプログラミングについてよりよく理解できるように、次のアプリケーショ ン ノートを参照してください。

- **[AN73854](http://www.cypress.com/?rID=56014&source=an86526)** PSoC™ 3, PSoC™ 4, and PSoC™ 5LP Introduction to Bootloaders
- **[AN60317](http://www.cypress.com/?rID=41002&source=an86526)** PSoC™3 and PSoC™ 5LP I<sup>2</sup>C Bootloader
- **[AN68272](http://www.cypress.com/?rID=50230&source=an86526)** PSoC™ 3, PSoC™ 4, and PSoC™ 5LP UART Bootloader
- **[AN84858](http://www.cypress.com/?rID=81013&source=an86526)** PSoC™ 4 Programming Using an External Microcontroller (HSSP)
- **[AN61290](http://www.cypress.com/?rID=43337&source=an86526)** PSoC™ 3 and PSoC™ 5LP Hardware Design Considerations
- **[AN79953](http://www.cypress.com/?rID=78695&source=an86526)** Getting Started with PSoC™ 4

PSoC™4の他の多くの特長と機能に関わるアプリケーション ノート全ての一覧は[、ここを](http://www.cypress.com/?app=search&searchType=advanced&keyword=&rtID=76&id=4749&applicationID=0&l=0)クリックして ください。

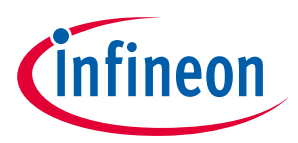

### **関連のプロジェクト**

# <span id="page-30-0"></span>**6 関連のプロジェクト**

このアプリケーション ノートに添付されたプロジェクトは、**[Table 5](#page-30-1)** の通りにまとめられています。

#### <span id="page-30-1"></span>**Table 5** 本アプリケーション ノートに添付されているプロジェクト

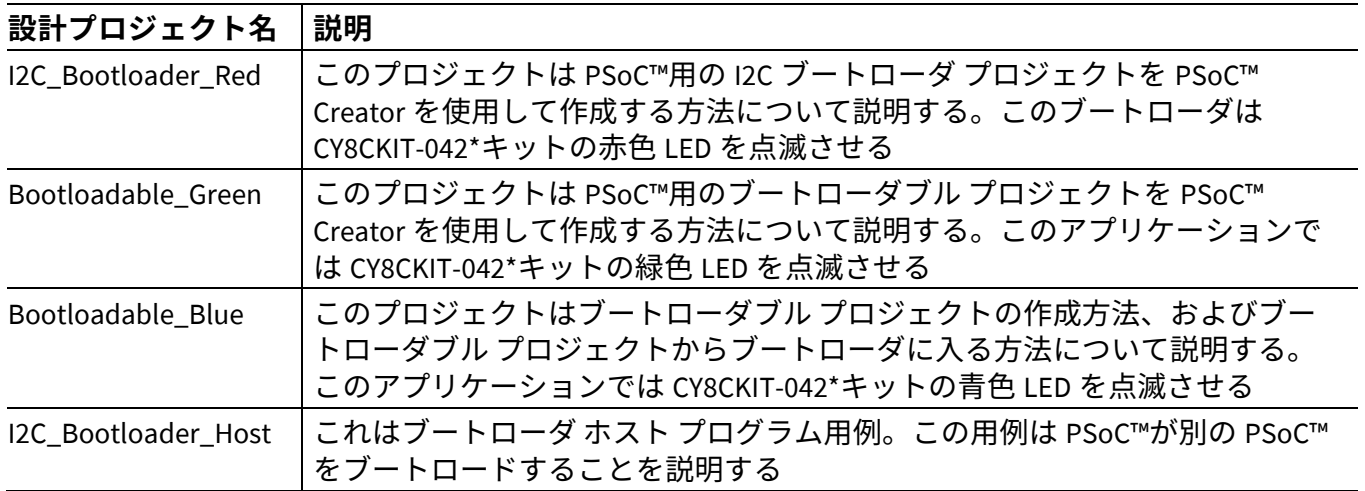

\* プロジェクトは、簡単に別のキットで動作するように適合させることができます。

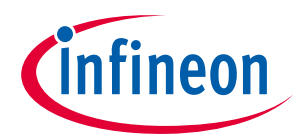

# <span id="page-31-0"></span>**7 PSoC™リソース**

サイプレスは、**[www.cypress.com](http://www.cypress.com/)** に大量のデータを掲載しており、ユーザーがデザインに適切な PSoC™デバイスを選択し、デバイスをデザインに迅速で効果的に統合する手助けをしています。リソー スの包括的なリストについては、「**[KBA86521, How to Design with PSoC](http://www.cypress.com/?id=4&rID=77024&source=an79953)**™ **3, PSoC**™ **4, and PSoC**™ **5LP**」 を参照ください。以下は PSoC™ 4 のリソースの要約です。

- 概要**: PSoC**[™ポートフォリオ、](http://www.cypress.com/psoc)**PSoC**[™ロードマップ](http://www.cypress.com/?rID=86788&source=an79953)
- 製品セレクタ**[: PSoC](http://www.cypress.com/?id=1573&source=an79953)**™ **1**、**[PSoC](http://www.cypress.com/?id=5041&source=an79953)**™ **3**、**[PSoC](http://www.cypress.com/?id=4976&source=an79953)**™ **4**、または **[PSoC](http://www.cypress.com/?id=5044&source=an79953)**™ **5LP**。さらに、**PSoC**™ **[Creator](#page-31-1)** にはデバ イス選択ツールを含んでいます。
- データシートでは、**[PSoC](http://www.cypress.com/?rID=94034&source=an79953)**™ **4000**、**PSoC**™ **[4000S](http://www.cypress.com/psoc4000sdatasheet)**、**[PSoC](http://www.cypress.com/?rID=78805&source=an79953)**™ **4100**、**PSoC**™ **[4100S](http://www.cypress.com/psoc4100sdatasheet)**、**PSoC**™ **[4100PS](http://www.cypress.com/psoc4100psdatasheet)**、 **PSoC**™ **[4100S Plus](http://www.cypress.com/documentation/datasheets/psoc-4-psoc-4100s-plus-datasheet-programmable-system-chip-psoc)**、**[PSoC](http://www.cypress.com/?rID=78632&source=an79953)**™ **4200**、**PSoC**™ **[4xx7 BLE](http://www.cypress.com/?rID=99492)**、**PSoC**™ **[4200-M](http://www.cypress.com/?rID=108039)**、および **PSoC**™ **[4200-L](http://www.cypress.com/documentation/datasheets/psoc-4-psoc-4200l-family-datasheet)** デバイス ファミリ用の電気的仕様をご提供し、説明いたします。
- **[CapSense](http://www.cypress.com/?rID=78578&source=an79953)** デザイン ガイド: PSoC™ 4 ファミリのデバイスを使用して静電容量タッチセンス アプリケ ーションを設計する方法について説明します。
- アプリケーション [ノートおよびサンプルコードは](http://www.cypress.com/?app=search&searchType=advanced&keyword=&rtID=76&id=4749)基本的なレベルから高度なレベルまでの幅広いト ピックに触れています。アプリケーション ノートの多くはサンプルコードを含んでいます。PSoC™ Creator はより多くのサンプルコードをご提供します。詳細については[「サンプルコード」](#page-32-0)を参照く ださい。
- テクニカル [リファレンス](http://www.cypress.com/?app=search&searchType=advanced&keyword=&rtID=117&id=4749&applicationID=0&l=0) マニュアル **(TRM)**: 各 PSoC™ 4 デバイス ファミリのアーキテクチャとレジ スタの詳細な説明をします。
- [開発キット](http://www.cypress.com/?app=search&searchType=advanced&keyword=&rtID=110&id=4749&applicationID=0&l=0):
	- − **[CY8CKIT-040](http://www.cypress.com/?rID=94456&source=an79953)**、**[CY8CKIT-041](http://www.cypress.com/CY8CKIT-041)**、**[CY8CKIT-042](http://www.cypress.com/go/cy8ckit-042)**、**[CY8CKIT-042-BLE](http://www.cypress.com/go/cy8ckit-042-ble)**、**[CY8CKIT-044](http://www.cypress.com/cy8ckit-044)**、および **[CY8CKIT-046](http://www.cypress.com/documentation/development-kitsboards/cy8ckit-046-psoc-4-l-series-pioneer-kit)** Pioneer Kit は使いやすく、安価な開発プラットフォームです。これらのキットには、Arduino™準拠 シールドおよび Digilent ゚Pmod™ドーターカード用コネクタを搭載しています。
	- − **[CY8CKIT-001](http://www.cypress.com/go/cy8ckit-001)** は、すべての PSoC™ファミリ デバイスの共通開発プラットフォームです。
	- − **[CY8CKIT-147](http://www.cypress.com/CY8CKIT-147)** と **[CY8CKIT-149](http://www.cypress.com/CY8CKIT-149)** は、PSoC™ 4 デバイスをサンプリングするための低コスト プロトタ イプ プラットフォームです。
- **[MiniProg3](http://www.cypress.com/go/cy8ckit-002)** デバイスはフラッシュのプログラムとデバッグ用のインターフェースを提供します。

#### <span id="page-31-1"></span>**7.1 PSoC™ Creator**

**PSoC**™ **[Creator](http://www.cypress.com/psoccreator/?source=an79953)** は Windows ベースの統合設計環境 (IDE) です。無料で利用できます。このキットによ り、PSoC™ 3、PSoC™ 4 および PSoC™ 5LP ベースのシステムについて、ハードウェアとファームウェア の同時並行の設計が可能です (**[Figure 35](#page-32-1)** を参照ください)。PSoC™ Creator により、以下のことが可能で す。

- 1. コンポーネントをドラッグ アンド ドロップして、メインデザイン ワークスペースでハードウェア シ ステム デザインを構築
- 2. PSoC™ハードウェアとアプリケーション ファームウェアを同時設計
- 3. コンフィギュレーション ツールを用いて、コンポーネントを構成
- 4. 100 以上のコンポーネントを含むライブラリを利用
- 5. コンポーネント データシートの閲覧

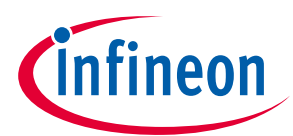

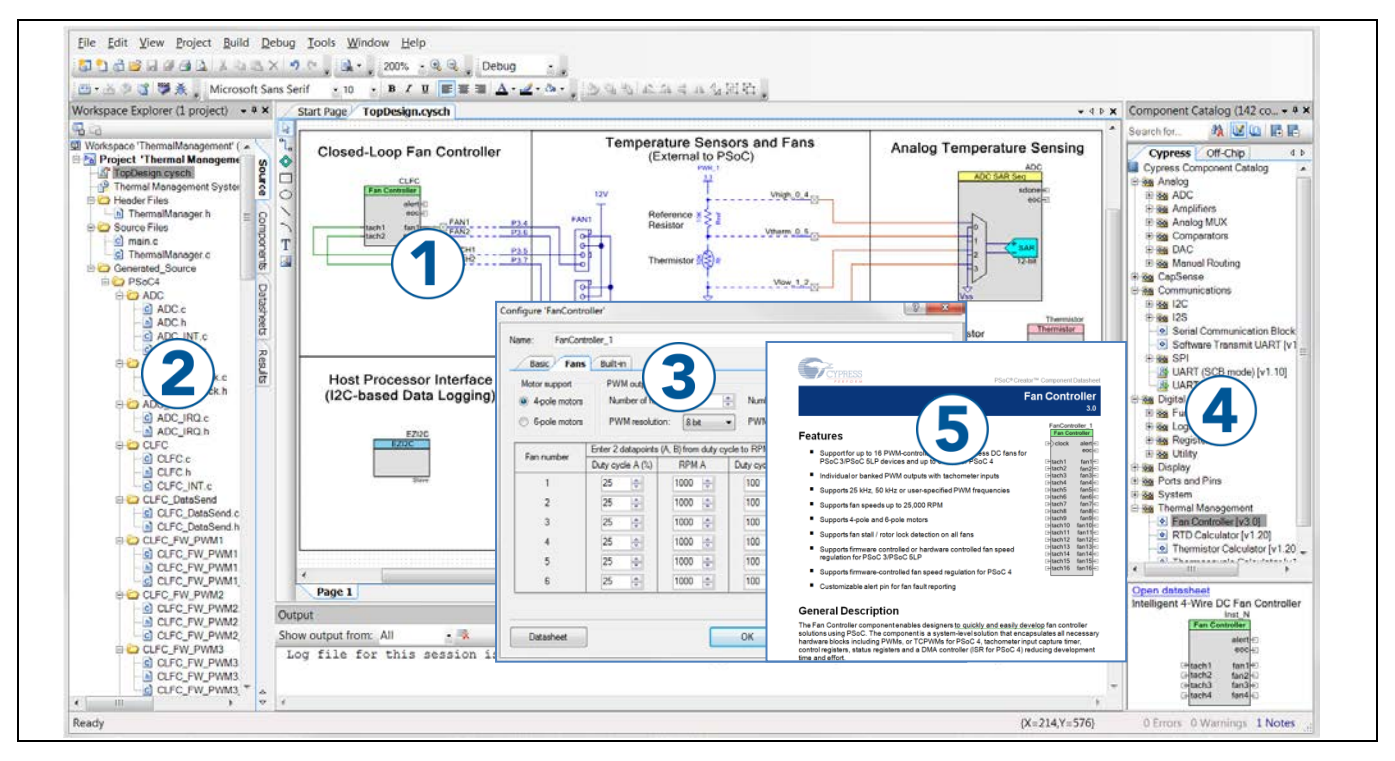

<span id="page-32-1"></span>**Figure 35 PSoC™ Creator** の特長

# <span id="page-32-0"></span>**7.2 サンプルコード**

PSoC™ Creator には多数のサンプルコードのプロジェクトが含まれています。これらのプロジェクトは **[Figure 36](#page-33-0)** に示すように、PSoC™ Creator のスタート ページからアクセスできます。

用例のプロジェクトにより、空のページではなく出来上がった設計を元に始めるため、設計時間を短縮 することができます。用例のプロジェクトは PSoC™ Creator コンポーネントを様々なアプリケーション に使用する方法も示します。**[Figure 36](#page-33-0)** に示すように、サンプルコードおよびデータシートが含まれてい ます。

**[Figure 37](#page-33-1)** に示す「Find Example Project」ダイアログには、いくつかのオプションがあります。

- アーキテクチャまたはデバイス ファミリ (PSoC™ 3、PSoC™ 4、PSoC™ 5LP) またはカテゴリやキーワー ドに基づいて用例のプロジェクトをフィルターします。
- **Filter Options** に基づいて提供された用例のプロジェクトのメニューから選択します。
- 選択のためにデータシートをレビューします (**Documentation** タブ上で) 。
- 選択のためにサンプルコードをレビューします。コード開発時間を短縮させるために、このウィン ドウからコードをコピーしプロジェクトに貼り付けることができます。
- 選択したものをベースに新規プロジェクト (また必要な場合は新規ワークスペース) を作成します。 完成した基本的な設計から始めることで設計時間を短縮させます。そのあと設計をアプリケーショ ンに適合させることができます。

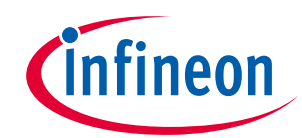

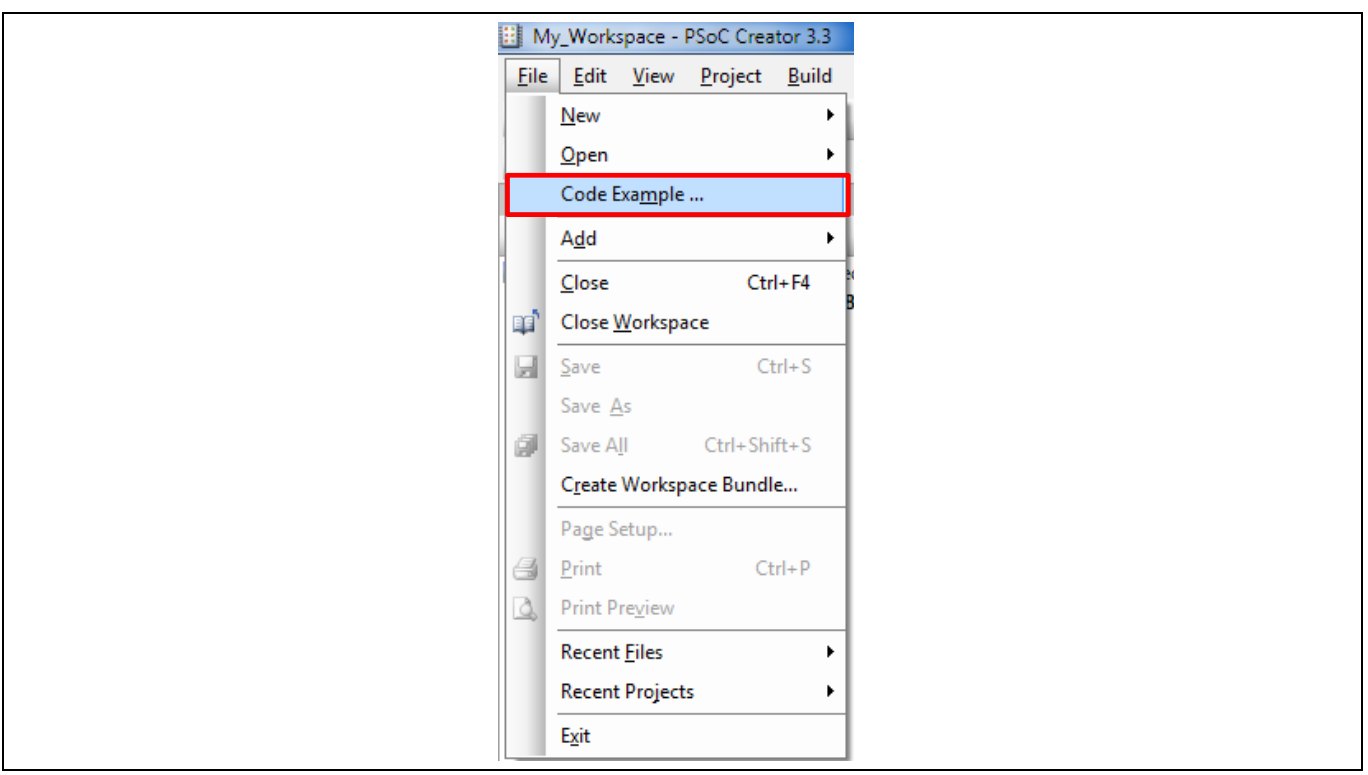

<span id="page-33-0"></span>**Figure 36 PSoC™ Creator** のサンプルコード

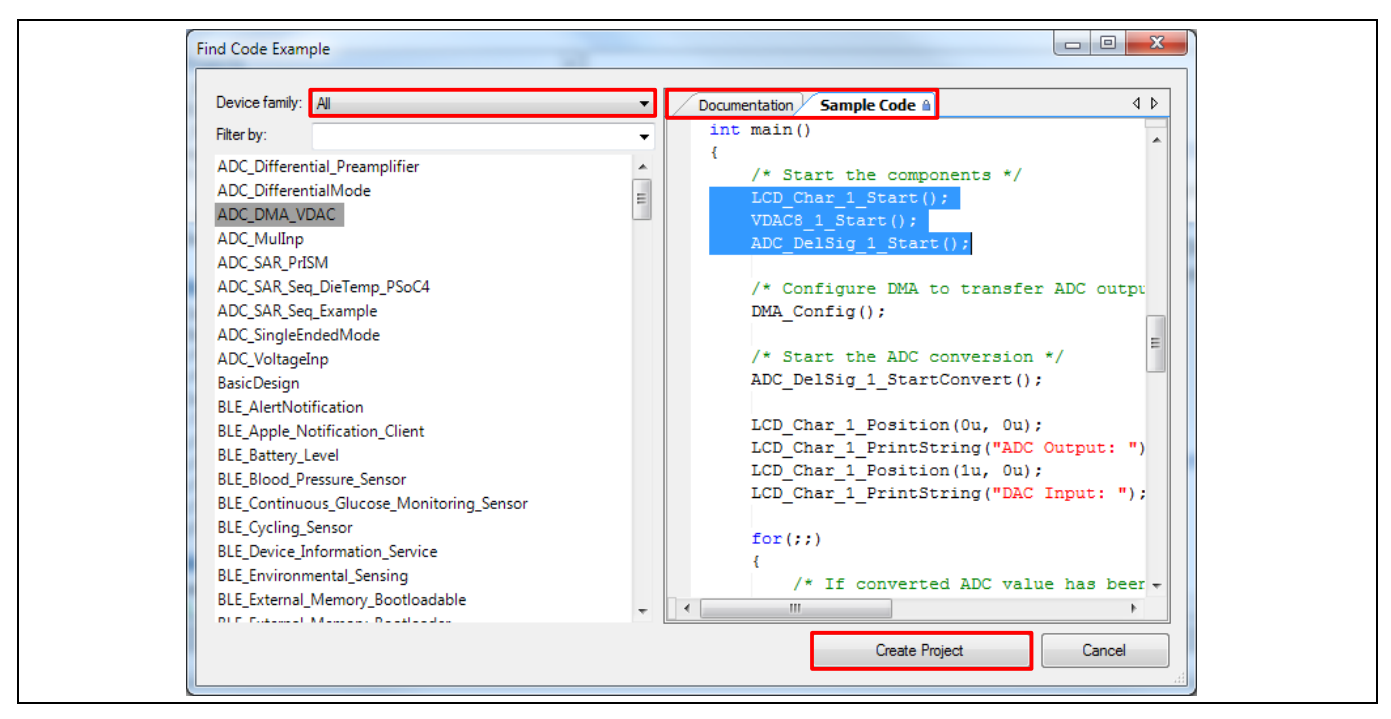

<span id="page-33-1"></span>**Figure 37** サンプルコードを含む用例のプロジェクト

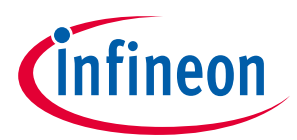

# <span id="page-34-0"></span>**7.3 PSoC™ Creator ヘルプ**

**PSoC™ Creator [ホームページへ](http://www.cypress.com/?id=2494&source=an79953)アクセスし、PSoC™ Creator の最新版をダウンロードしてください。次** に、PSoC™ Creator を起動して以下のアイテムへナビゲートします。

- クイック スタート ガイド: **Help** > **Documentation** > **Quick Start Guide** を選択します。このガイドは PSoC™ Creator プロジェクトを開発するための基礎知識を提供します。
- 簡単なコンポーネント用例のプロジェクト: **File** > **Open** > **Example projects** を選択します。これらの 用例プロジェクトは、PSoC™ Creator のコンポーネントの設定と使用方法を説明します。
- **Starter designs (**初級者向けの設計**)**: **File > New** > **Project** > **PSoC 4 Starter Designs** を選択します。こ れらの初級者向けの設計は、PSoC™ 4 のユニークな機能を説明します。
- システム リファレンス ガイド: **Help** > **System Reference** > **System Reference Guide** を選択します。こ のガイドは PSoC™ Creator により提供されるシステム機能を一覧で説明します。
- [コンポーネント](http://www.cypress.com/?id=4749&rtID=377) データシート: コンポーネントを右クリックして「データシートを開く」を選択し ます。全ての PSoC™ 4 のコンポーネント データシートの一覧を表示するには、**PSoC**™ **4** [のコンポー](http://www.cypress.com/?app=search&searchType=advanced&keyword=&rtID=377&id=4749&source=an79953) ネント [データシートペ](http://www.cypress.com/?app=search&searchType=advanced&keyword=&rtID=377&id=4749&source=an79953)ージへアクセスしてください。
- ドキュメント マネージャー: PSoC™ Creator が提供するドキュメント マネージャーにより、ドキュメ ント リソースを容易に検索し、閲覧することができます。ドキュメント マネージャーを開くには、 メニューアイテムの **Help** > **Document Manager** を選択します。

# <span id="page-34-1"></span>**7.4 テクニカル サポート**

ご質問には弊社のテクニカル サポート チームが対応させて頂きますので、お気軽にご連絡ください。 **[Cypress Technical Support](https://secure.cypress.com/myaccount/?id=25&techSupport=1&source=an79953)** ページにアクセスし、サポート リクエストを作成してください。

米国のお客様は、テクニカル サポート チームに連絡する際、以下の電話番号 (通話無料) にお問い合わ せください: +1-800-541-4736 プロンプトでオプション「8」を選択してください。

緊急サポートが必要な場合は、以下のサポート リソースをご利用ください。

- セルフ [ヘルプ](http://www.cypress.com/support)
- [所在地の販売代理店](http://www.cypress.com/?id=1062)

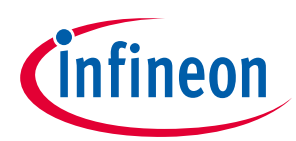

# <span id="page-35-0"></span>**8 付録 A: メモリ**

# <span id="page-35-1"></span>**8.1 フラッシュメモリの詳細**

フラッシュ メモリはファームウェア、バルク データ、デバイスの設定データ、工場出荷時の設定デー タおよびユーザー定義のフラッシュ プロテクション データの記憶領域を提供します。**[Figure 38](#page-36-1)** は PSoC™にあるフラッシュ メモリの物理的な構造を示します。

PSoC™のフラッシュ メモリは「アレイ」と呼ばれるブロックに分けられます。アレイはアレイ ID によ って個別に識別されます。それぞれのアレイには、フラッシュ メモリの 128 個または 256 個の列があり ます。各行には、PSoC™ 4100、4200、4000S と 4100PS ファミリ デバイス用の 128 データ バイト、4100S ファミリ デバイス用の 256 データ バイトおよび 4000 ファミリ デバイス用の 64 データ バイトがありま す。 これにより、アレイは命令とデータの記憶領域用に 8KB、16KB 、32KB または 64KB を持つことが できます。

PSoC™ 4100、4200、4000S と 4100PS デバイス ファミリは、最大フラッシュ 32KB を備え、これは 1 つだ けのアレイであり、唯一の有効なアレイ ID は 0 です。PSoC™ 4100S デバイスは、最大フラッシュ 64KB を備え、これも 1 つだけのアレイであり、唯一の有効なアレイ ID は 0 です。また PSoC™ 4000 デバイス は最大フラッシュ 16KB を備え、これも 1 つだけのアレイで、唯一有効なアレイ ID も 0 です。

フラッシュ メモリは 1 回で 1 列がプログラムされます。1 回で 1 列が消去でき、また同時にフラッシュ メモリ全体を消去できます。列はアレイ ID と列番号のユニークな組み合わせで識別されます。

**[Figure 38](#page-36-1)** は、フラッシュ メモリの最初の X 列はブートローダで占められていることも示します。X は、 以下の項目に十分な空間があるように設定されます。

- アドレス 0 から始まるブートローダのベクタ テーブル
- ブートローダ プロジェクトの設定バイト
- ブートローダ プロジェクトのコードとデータ
- フラッシュのブートローダ部のチェックサム

PSoC™の場合、ベクタ テーブルは、ブートローダ プロジェクトの初期スタック ポインタ (SP) 値、およ びブートローダ プロジェクト コード用の開始アドレスを含みます。また、ブートローダが使用する、 例外および割り込み用のベクタも含みます。

ブートローダブル プロジェクトは、ブートローダの次にある最初の 128 バイト境界から始まるフラッシ ュ領域を占有しています。このフラッシュ メモリ領域は以下の項目を含みます。

- ブートローダブル プロジェクトのベクタ テーブル
- ブートローダブル プロジェクトのコードとデータ

フラッシュ メモリの最上位の 64 バイト ブロックは、2 つのプロジェクトの共有記憶領域として使用さ れます。このブロックに保存されるパラメーターは以下の通りです。

- ブートローダブル プロジェクトのフラッシュ メモリ内のエントリ アドレス (4 バイトのアドレス)
- ブートローダブル プロジェクトが占有するフラッシュ メモリ量 (フラッシュの列数)
- フラッシュ メモリのブートローダブル ブロックのチェックサム (1 バイト)
- フラッシュ メモリのブートローダブル ブロックのバイト単位のサイズ (4 バイト)。

フラッシュ [メモリ内のメタデータ](#page-37-0)の場所にある詳細情報は、フラッシュ メモリ内のメタデータ レイア [ウトを](#page-37-0)参照してください。

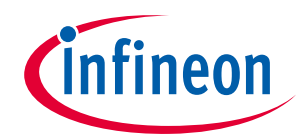

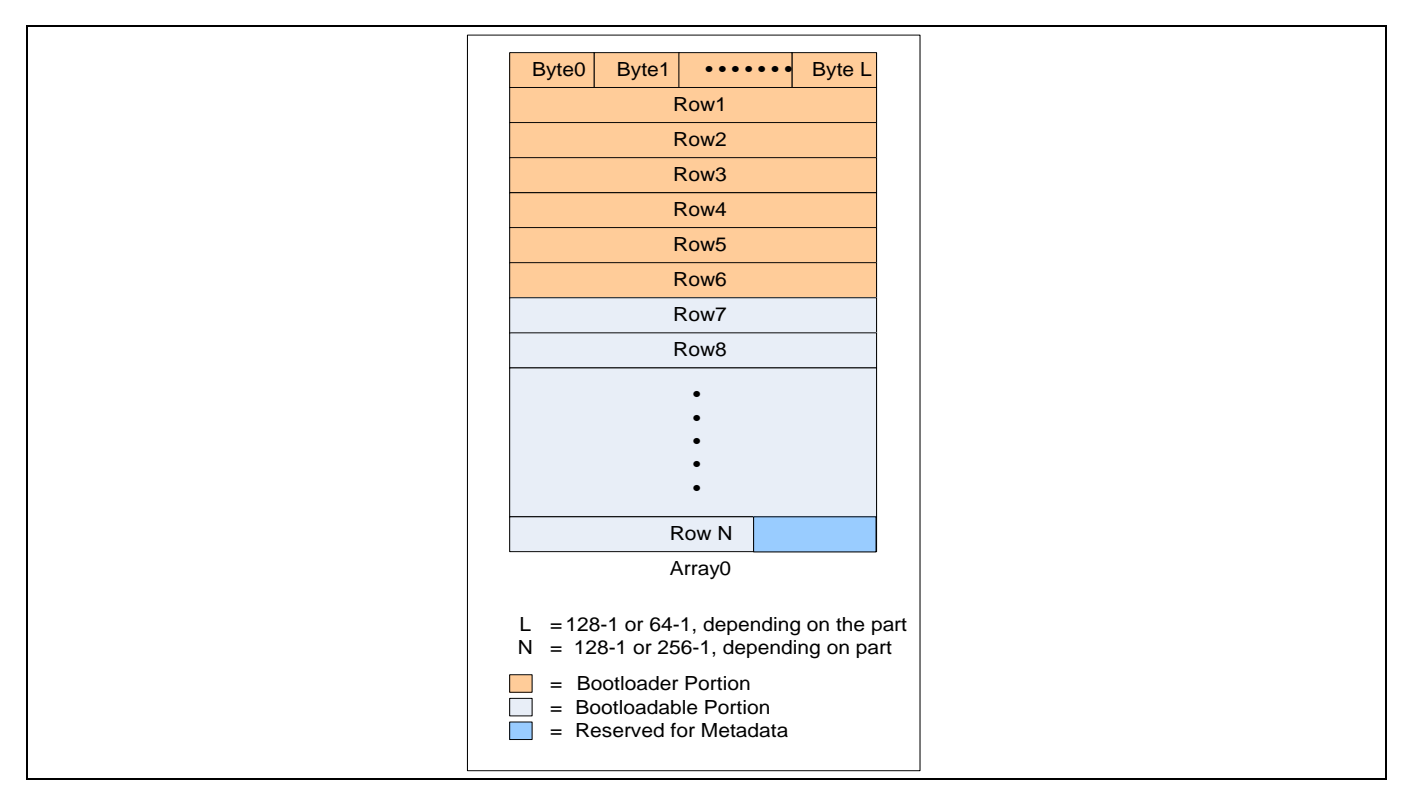

<span id="page-36-1"></span>**Figure 38 PSoC™**内のフラッシュ メモリの物理的な構造

# <span id="page-36-0"></span>**8.2 PSoC™のメモリ使用量**

ブートローダ プロジェクトは 2 種類あります。それは標準ブートローダとマルチアプリケーション ブ ートローダです。マルチアプリケーション ブートローダは、実行可能な有効なアプリケーションが常に 存在する保証が必要な設計に役立ちます。しかし、この保証には、各アプリケーションのフラッシュ メ モリ領域を半分しか使用できない制限があります。

**[Figure 39](#page-36-2)** は PSoC™ Creator プロジェクトの各種類に対するフラッシュ メモリ使用量を示します。

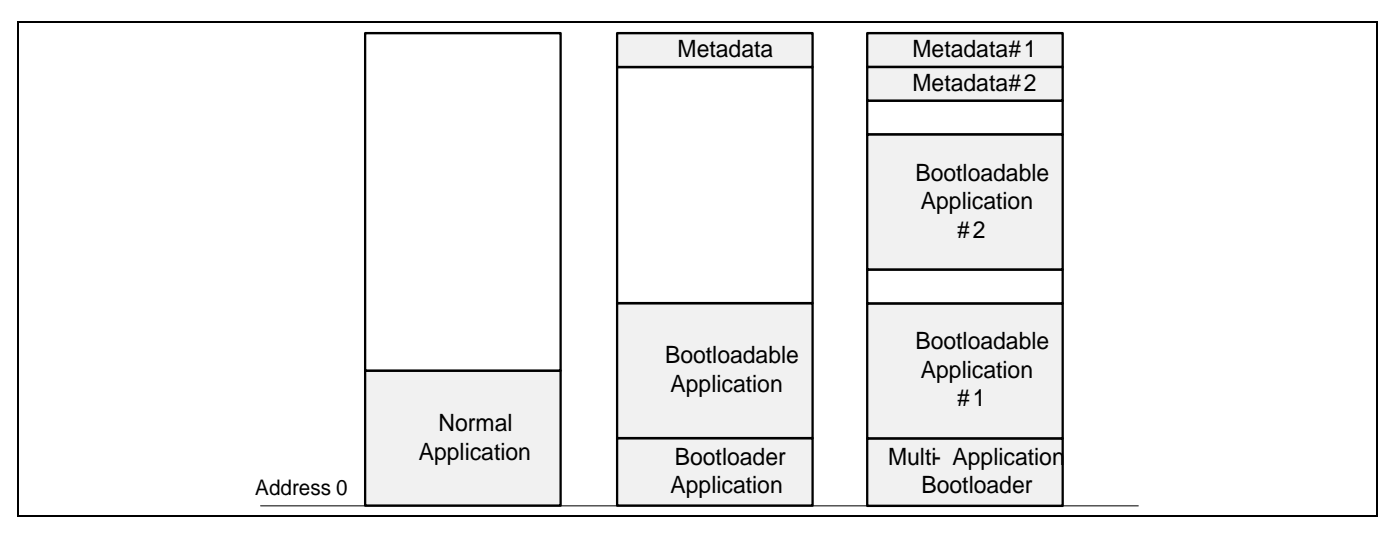

<span id="page-36-2"></span>**Figure 39** フラッシュ メモリの使用量

![](_page_37_Picture_1.jpeg)

# <span id="page-37-0"></span>**8.3 フラッシュ メモリ内のメタデータの配置**

**[Figure 39](#page-36-2)** に示すように、メタデータの部分は、ブートローダとブートローダブル プロジェクトの共有 記憶領域として使用されるフラッシュ メモリ内の最上位 64 バイトのブロックです。**[Table 6](#page-37-1)** に示すよう に、様々なパラメーターがこのブロックに格納されます。マルチアプリケーション ブートローダには 2 セットのメタデータがあります。

![](_page_37_Picture_245.jpeg)

<span id="page-37-1"></span>**Table 6** メタデータの配置

*Note:* マルチアプリケーション ブートローダでは、メタデータ用の最後のブートローダ列 *(*イメ ージ *2)* はブートローダ列ではなく、フラッシュ メモリにあるブートローダブル *1* の最後 の列を示します。

![](_page_38_Picture_1.jpeg)

### <span id="page-38-0"></span>**8.3.1 フラッシュ メモリの保護**

ブートローダ コードが無効になると、製品が使用できなくなります。そのため、フラッシュ メモリの ブートローダを不慮の上書きから保護する必要があります。

PSoC™の保護はチップレベルの保護 (オープン、プロテクテッド、キル) およびフラッシュ レベルの保護 があります。詳細については、デバイスのデータシートまたはテクニカル リファレンス マニュアル (TRM) を参照してください。フラッシュ メモリ保護の機能は、ユーザー独自のコードの複製やリバース エンジニアリングを防止するように設計されています。しかし、これはフラッシュ メモリのブートロー ダ部への予期しない書き込みから守るためにも使用されます。

**[Table 7](#page-38-2)** に示すように、フラッシュ レベル保護は 2 つのレベルに分けられます。フラッシュ メモリの各 列は PSoC™ Creator (*.cydwr* ファイルのフラッシュ セキュリティ タブ) を使用してセットすることで、そ れぞれ異なる保護レベルを持つように設定できます。

<span id="page-38-2"></span>**Table 7 PSoC™**のフラッシュ メモリ保護レベル

| 保護レベル | 許可            | 不可     |
|-------|---------------|--------|
| 非保護   | 外部読み出しおよび書き込み | -      |
|       | 内部読み出しおよび書き込み |        |
| 完全保護  | 内部読み出し        | 外部書き込み |
|       | 外部読み出し        | 内部書き込み |

フラッシュ メモリのブートローダ部が「完全保護」の保護レベルに設定されると、その設定を変更でき ません。保護レベルまたはブートローダ コードを変更する方法は、フラッシュ メモリを全て消去し て、SWD インターフェースを使って再プログラムすることのみです。

以下はブートローダのフラッシュ メモリ保護の例です。

## <span id="page-38-1"></span>**8.3.2 フラッシュ メモリ保護の例**

ブートローダ プロジェクトが構築されると、PSoC™ Creator 出力ウィンドウは使用したフラッシュ メモ リ量を示します。例えば、I2C\_Bootloader プロジェクトが占めるフラッシュ メモリが 4352 バイトの場 合、 (32KB フラッシュの PSoC™の場合) 出力は以下の通りです。

Flash used: 4352 of 32768 bytes (13.3%).

この例では、ブートローダはフラッシュ メモリの 34 列 (4352 /128) を占めます。すなわち、フラッシュ メモリ内の場所は、0x0000 ~ 0x10FF です。(PSoC™ Creator にある*.cydwr* ファイルのフラッシュ セキュリ ティ タブを通して) これらの列のフラッシュ メモリ保護レベルを「完全保護」に設定します。残りの列 の保護レベルは **[Figure 40](#page-39-0)** に示すように非保護 (デフォルト) にできます。フラッシュ メモリ保護ダイア ログの使用方法の詳細については、PSoC™ Creator のヘルプ記事「Flash Security Editor」を参照してくだ さい。

![](_page_39_Picture_1.jpeg)

| OFFSET: 000     |              | 080      | 100          | 180          | 200 | 280 | 300 | 380       | 400 | 480 | 500      | 580          | 600 | 680          | 700          | 780          | Row         |
|-----------------|--------------|----------|--------------|--------------|-----|-----|-----|-----------|-----|-----|----------|--------------|-----|--------------|--------------|--------------|-------------|
| BASE ADDR: 0000 | <b>Y</b>     | W.       | W            | W            | W   | W   | W.  | W.        | W   | W.  | W.       | W            | W.  | W            | W.           | W.           | $0 - 15$    |
| 0800            | <b>Y</b>     | W.       | W            | W.           | W.  | W.  | ₩.  | W.        | W.  | W.  | W.       | W.           | ₩.  | W.           | W.           | W            | $16 - 31$   |
| 1000            | W            | W.       | U            | U            | U   | U   | U   | U         | U   | U   | U        | U            | U   | U            | U            | U            | $32 - 47$   |
| 1800            | U            | U        | U            | U            | U   | U   | J.  | U         | U   | U   | U        | U            | U   | U            | U            | U            | $48 - 63$   |
| 2000            | $\mathbf{u}$ | <b>T</b> | <b>U</b>     | <b>II</b>    | U   | U   | U.  | <b>II</b> | II. | U   | <b>T</b> | $\mathbf{u}$ | II. | $\mathbf{u}$ | <b>T</b>     | $\mathbf{u}$ | $64 - 79$   |
| 2800            | U            | U        | U            | H            | U   | U   | U   | U         | U   | U   | H.       | U            | U   | Ħ            | Ħ            | U            | $80 - 95$   |
| 3000            | U            | U        | U            | U            | U   | U   | U   | U         | U   | U   | U        | U            | U   | U            | U            | U            | $96 - 111$  |
| 3800            | U            | U        | U            | U            | U   | U   | U   | U         | U   | U   | U        | U            | U   | U            | U            | U            | $112 - 127$ |
| 4000            | U            | U        | U            | U            | U   | U   | J.  | U         | U   | U   | U        | U            | U   | U            | U            | U            | $128 - 143$ |
| 4800            | U            | U        | U            | U            | U   | U   | U   | U         | U   | U   | U        | U            | U   | U            | U            | U            | $144 - 159$ |
| 5000            | $\mathbf{u}$ | <b>T</b> | U            | <b>T</b>     | U   | U   | U.  | <b>T</b>  | U   | U   | <b>T</b> | $\mathbf{u}$ | U   | $\mathbf{u}$ | <b>T</b>     | U            | 160-175     |
| 5800            | U            | H        | $\mathbf{H}$ | $\mathbf{H}$ | Ħ   | U   | U   | U         | U   | U   | H.       | H            | U   | Ħ            | $\mathbf{H}$ | U            | 176-191     |
| 6000            | U            | U        | U            | U            | U   | U   | U   | U         | U   | U   | U        | U            | U   | U            | U            | U            | 192-207     |
| 6800            | U            | U        | U            | U            | U   | U   | U   | U         | U   | U   | U        | U            | U   | U            | U            | U            | 208-223     |
| 7000            | U            | U        | U            | U            | U   | U   | J.  | U         | U   | U   | U        | U            | U   | U            | U            | U            | 224-239     |
| 7800            | U            | U        | U            | U            | U   | U   | IJ. | U         | U   | U   | U        | U            | U   | U            | U            | U            | 240-255     |

<span id="page-39-0"></span>**Figure 40 PSoC™ Creator** 内のフラッシュ メモリ保護

![](_page_40_Picture_1.jpeg)

**付録 B: プロジェクト ファイル**

# <span id="page-40-0"></span>**9 付録 B: プロジェクト ファイル**

# <span id="page-40-1"></span>**9.1 ブートローダブルの出力ファイル**

PSoC™ Creator プロジェクトが構築されると、*.hex* タイプの出力ファイルが生成されます。このファイル は、SWD インターフェースを使ったプログラミング時に PSoC™へダウンロードされるファイルです。

ブートローダブル プロジェクトの場合、*.hex* ファイルはブートローダブル プロジェクトと関連するブー トローダ プロジェクトが結合された*.hex* ファイルです。通常は、プロダクション環境でこのファイルを 使用して、両方のプロジェクトを SWD 経由でダウンロードします。

# <span id="page-40-2"></span>**9.1.1 \*.cyacd のファイル フォーマット**

ブートローダブル プロジェクトが構築されると、*.cyacd* タイプ (アプリケーション コードとデータ) の追 加ファイルも生成されます。このファイルには、ヘッダがあり、その後にフラッシュ メモリのデータ行 が続きます。ヘッダを除くと、.cyacd ファイルの各行は、それぞれフラッシュ メモリのデータの 1 列分 を示します。データは、ビッグエンディアン形式の ASCII データとして保存されます。従って、ブート ロードの時、このファイルの内容は構文解析する (ASCII から hex に変換される) 必要があります。構文解 析は*.hex* タイプのファイルをプログラムする時には必要ありません。

このファイルのヘッダは次のフォーマットになっています。

[4 bytes Silicon ID] [1 byte Silicon rev] [1 byte checksum type]

フラッシュ メモリの列は次のフォーマットになっています。

[1 byte array ID] [2 bytes row number] [2 bytes data length] [N bytes of data] [1 byte checksum]

ヘッダ内のチェックサムタイプは、ブートロード処理中にブートローダのホストとブートローダとの間 で送信するパケット用に使用するチェックサムのタイプを示します。このバイトが 0 の場合、チェック サムは単純な合計値です。このバイトが 1 の場合、チェックサムは CRC-16 です。

![](_page_41_Picture_1.jpeg)

# <span id="page-41-0"></span>**10 付録 C: ホスト/ターゲットの通信**

### <span id="page-41-1"></span>**10.1 通信フロー**

ブートローダ [ファンクション](#page-3-1) フローの節では、PSoC™内のブートローダ動作を説明し、**I2C** [ブートロ](#page-21-0) [ーダのホストの](#page-21-0)節では、ブートローダ ホストの構成ブロックを紹介しています。これに基づいて、 **[Figure 41](#page-41-2)** はブートローディング中のホストとターゲット間の通信フローについて説明します。これは、 コマンドがターゲットに発行され、応答が受信される順序を示します。ブートロード コマンドの完全な リスト、そのコードと期待される応答については[、コマンドとステータス/エラーコードを](#page-43-0)参照して ください。

![](_page_41_Figure_6.jpeg)

<span id="page-41-2"></span>**Figure 41** ブートローディング中の通信フロー

![](_page_42_Picture_1.jpeg)

# <span id="page-42-0"></span>**10.2 プロトコル パケットのフォーマット**

ブートロード動作はホストとターゲット間のコマンドと応答パケットの交換を含みます。これらのパケ ットは **[Figure 42](#page-42-2)** に示すように、特定のフォーマットを持っています。

![](_page_42_Figure_5.jpeg)

<span id="page-42-2"></span>**Figure 42** ブートロードパケットのフォーマット

それぞれのパケットはチェックサムバイトを含みます。チェックサムは、ブートローダ プロジェクトの 設定によって、単純合計 (2 の補数) または CRC-16 のいずれかにできます。データ長とチェックサムなど のマルチバイト データを送信する時、最下位バイトが先に送信されます。

ブートローダは応答パケットでホストからのコマンドに応答します。応答パケットのフォーマットは、 コマンド コードの代わりにステータス/エラーコードがあることを除いて、コマンド パケットのフォ ーマットと似ています。重要なコマンドとデータバイトおよびブートローダ応答パケット データは [44](#page-43-1) ページの **[Table 8](#page-43-1)** に示されています。

# <span id="page-42-1"></span>**10.3 ブートローダ ホスト用の I 2 C トランザクション情報**

l<sup>2</sup>C トランザクションは、2 つのデバイス間通信のより低い階層です。ホストから PSoC™の読み出しと書 き込みフォーマットは、**[Figure 43](#page-43-2)** と **[Figure 44](#page-43-3)** に表示されます。

![](_page_43_Picture_1.jpeg)

![](_page_43_Figure_3.jpeg)

<span id="page-43-2"></span>**Figure 43 2 C** インターフェースを介してホストからブートローダに送信されるトランザクション **(**書

き込み**)**

![](_page_43_Figure_6.jpeg)

<span id="page-43-3"></span>**Figure 44 2 C** インターフェースを介してブートローダから受信されるトランザクション **(**読み出し**)**

# <span id="page-43-0"></span>**10.3.1 コマンドとステータス/エラーコード**

前の節で説明した通り、コマンドと応答パケットの構造は同じです。唯一の違いは、第 2 バイトがコマ ンド コードかステータス/エラー コードを含むかどうかです。

**[Table 8](#page-43-1)** は、コマンドのリストとその期待される応答の一覧です。[46](#page-45-0) ページの **[Table 9](#page-45-0)** はステータスとエ ラーコードの一覧です。

<span id="page-43-1"></span>![](_page_43_Picture_513.jpeg)

![](_page_43_Picture_514.jpeg)

![](_page_44_Picture_1.jpeg)

![](_page_44_Picture_401.jpeg)

![](_page_45_Picture_1.jpeg)

![](_page_45_Picture_319.jpeg)

### <span id="page-45-0"></span>**Table 9** ブートローディング ステータス/エラーコード **–** コマンドへの可能な応答

![](_page_45_Picture_320.jpeg)

![](_page_46_Picture_1.jpeg)

**付録 D: ホストコア API**

# <span id="page-46-0"></span>**11 付録 D: ホストコア API**

#### <span id="page-46-1"></span>**11.1 cybtldr\_api2.c / .h**

これは、ブートロード動作の全てを処理する、より高レベルの API です。ファイルを開く関数とファイ ルを閉じる関数があります。これはブートロード動作のために、*cybtldr\_api.c / .h*API の関数を呼び出し ます。この API は GUI ベースのブートローダ ホストを構築する時に使用されます。

### <span id="page-46-2"></span>**11.2 cybtldr\_parse.c / .h**

このモジュールは、デバイスに送信するブートローダブルのイメージを含む*.cyacd* ファイルの構文解析 を行います。ファイルへのアクセス設定、ヘッダの読み出し、列のデータの読み出し、およびファイル を閉じるための関数も持っています。

#### <span id="page-46-3"></span>**11.3 cybtldr\_api.c / .h**

これは 1 回に 1 つのデータ列をブートローダのターゲットに送信する列レベル API ファイルです。ブー トロード動作の設定、行の消去、行のプログラミング、行の検証、およびブートロード動作の終了を行 う関数が含まれています。**[Table 10](#page-46-4)** は、この API ファイルの関数の詳細を説明します。

| 関数                             | 説明                                                                                                    |
|--------------------------------|----------------------------------------------------------------------------------------------------|
| CyBtldr_StartBootloadOperation | 通信インターフェースを有効にし、Enter Bootloader コマンド<br>をターゲットに送信する。<br>受信された応答パケットから、ターゲット デバイスのシリコ<br>ン ID、シリコン リビジョンおよびブートローダのバージョン<br>を確認する                                                                                                    |
| CyBtldr_ProgramRow             | 最初に列を確認する。つまり、ターゲット フラッシュの特定<br>のアレイ ID のために、Get Flash Size コマンドをターゲットに<br>送信する。これに対する応答で、ターゲットはそのアレイに<br>あるブートロード可能なフラッシュ部の開始と終了の列番号<br>を返す。ホストはこの応答を読み込んで、指定した列がフラ<br>ッシュのブートローダブルの領域にあるかどうか確認する。<br>列の確認が成功したら、ホストは列データをより細かい部分<br>に分割して、Send Data コマンドでターゲットに送信する。<br>列データの最終部と共に、Program Row コマンドをターゲット<br>に送信する |
| CyBtldr_VerifyRow              | この関数は最初に特定のアレイ ID と列番号のために列を確認<br>する。<br>列の確認が成功したら、確認されたフラッシュ列の Verify Row<br>コマンドを送信する。このコマンドの応答で、ターゲットは<br>列のチェックサムを返す。<br>返されたチェックサムは期待されるチェックサム値と比較さ<br>れる                                                                                                    |
| CyBtldr_EraseRow               | この関数も最初に特定のアレイ ID と列番号のために列を確認<br>する。<br>列の確認が成功したら、確認されたフラッシュ列の Erase Row<br>コマンドを送信する                                                                                                    |

<span id="page-46-4"></span>**Table 10** *cybtldr\_api.c /.h* の関数

![](_page_47_Picture_1.jpeg)

# **付録 D: ホストコア API**

![](_page_47_Picture_102.jpeg)

# <span id="page-47-0"></span>**11.4 cybtldr\_command.c / .h**

この API は、ターゲットへのコマンド パケットの構成を処理し、ターゲットから受信した応答パケット を解析します。cybtldr\_api.c / .h は、この API の関数を呼び出します。例えば、Enter Bootload コマンド を送信するために、CyBtldr\_StartBootloadOperation()は、この API の

CyBtldr CreateEnterBootloadCmd()関数を呼び出します。また、ターゲットに送信する前に、コマ ンド パケットのチェックサムを計算する関数もあります。

![](_page_48_Picture_1.jpeg)

# <span id="page-48-0"></span>**12 付録 E: その他のトピック**

# <span id="page-48-1"></span>**12.1 HSSP 対ブートローダ**

ブートローダは、通信インターフェースを経由してシステム ファームウェアをアップグレードできるよ うにします。しかし、ブートローダのフラッシュ領域を含む完全なフラッシュのアップグレードを完了 させるためには、SWD プログラマ (Host Sourced Serial Programming) を使用する必要があります。PSoC™ 4 の HSSP を作成するには、「**AN84858, PSoC**™ **[4 Programming Using an External Microcontroller](http://www.cypress.com/?rID=81013&source=an86526)  [\(HSSP\)](http://www.cypress.com/?rID=81013&source=an86526)**」を参照してください。

# <span id="page-48-2"></span>**12.2 ブートロード処理中に電源が切れた場合は、どのようになるのか?**

ブートロード処理中に電源が切れたら、次のリセットで、ブートローダブル プロジェクトのチェックサ ムが期待の値 (フラッシュの最終列に格納されるブートローダブル プロジェクトのチェックサム) と一致 せず、そのブートローダブル プロジェクトが無効であると見なされます。ブートロードが成功するまで プログラムの実行はブートローダ内に留まります。ブートローダホストは、ブートロード動作を再起動 するようにブートロード開始のコマンドを送信する必要があります。

# <span id="page-48-3"></span>**12.3 なぜブートローダとブートローダブル プロジェクト間にジャンプする ためにリセットが必要か?**

PSoC™は非常にコンフィギュアラブルなデバイスです。ブートローダはファームウェアと内蔵ハードウ ェア リソースの変更を許可します。その高度なコンフィギュアラブルなアーキテクチャにより、ハード ウェアの再設定 (配置、配線、ファンクション) はリセット状態にのみ可能です。従って、ブートローダ はブートローダとブートローダブル プロジェクト間にジャンプするリセットが必要になります。

# <span id="page-48-4"></span>**12.4 通常アプリケーション プロジェクトのブートローダブル プロジェク トへの変換**

標準 (通常) のアプリケーション プロジェクトを既に作成し、これをブートローダブル プロジェクトに 変換したい場合は、[13](#page-12-0) ページの **[Figure 11](#page-12-0)** に示すようにトップ デザインにブートローダブル コンポーネ ントを追加し、ブートローダ プロジェクトの*.hex* ファイルを依存関係として追加してください。

プロジェクトが通常のプロジェクトとして作成された後で、アプリケーション タイプを「**Bootloader**」 に変更することでブートローダ プロジェクトに変更させる場合、ブートローダ プロジェクトが期待す るように実行されるために、Bootloader\_Start()呼び出し関数を *main.c* に挿入してください。

*Note: PSoC™ Creator 3.1* の場合、標準 *(*通常*)* のプロジェクトをブートローダブル/ブートローダ プロジェクトに変換したい時に、プロジェクトのアプリケーション タイプを 「*Bootloadable/Bootloader*」に変更してください。それを行うには、「*Project*」を右クリ ックして、「*Build Setting*」*>*「*Code Generation*」*>*「*General*」タブを選択して、 「*Application Type*」を変更します。そして、トップ デザインにブートローダブル/ブー トローダ コンポーネントを追加します。

# <span id="page-48-5"></span>**12.5 ブートローダブル プロジェクトのデバッグ**

PSoC™ Creator ブートローダ システムでは、最初にブートローダ プロジェクトが、そしてブートローダ ブル プロジェクトが実行されます。ブートローダからブートローダブル プロジェクトへのジャンプは ソフトウェアが制御するデバイスリセットによって実施されます。この時、デバッガ インターフェース はリセットされます。つまり、ブートローダブル プロジェクトはデバッガ モードで実行できません。

![](_page_49_Picture_1.jpeg)

ブートローダブル プロジェクトをデバッグするために、その「Application Type」を「Normal」に変更し て、デバッグを実行します。デバッグが完了した後、それを「Bootloadable」に変えます。

他のオプションは、ブートローダブル プロジェクトの*.hex* ファイルをデバイスにプログラムすることで す。そして、ブートローダブルプロジェクトが実行中に、「Attach to running target」オプションを使用 してデバッグを実行します。この場合には、デバッガがデバイスに取り付けられた時点からのみ、ブー トローダブル プロジェクトのデバッグを実行できます。

# <span id="page-49-0"></span>**12.6 マルチアプリケーション ブートローダ**

マルチアプリケーション ブートローダ (MABL) は 2 つのブートローダブルのアプリケーションを同時に フラッシュに入れる時に使用されます。デバイスのフラッシュに 1 つの有効なアプリケーションが常に 存在するよう、2 つのアプリケーションを同じものにすることができます。または、ブートローダ コマ ンドを使用して切り替えることができるように、2 つのアプリケーションを異なるものにすることもで きます。確かに、各アプリケーションがフラッシュ領域を半分しか使用できないことはこの機能の制限 です。

**[Figure 39](#page-36-2)** はフラッシュ メモリ内で MABL 用のプロジェクト配置を示します。

MABL は、標準ブートローダのアプリケーションとは異なる次の手順に従って実施できます。

- 1. MABL ブートローダ プロジェクトを新規作成します。ブートローダの設定ウィンドウで「Multi-App Bootloader」チェックボックスにチェックを入れます。
- *Note: PSoC™ Creator 3.1* の場合、アプリケーション タイプを「*Multi-App Bootloader*」に設定しま す。
- 2. 「Project A」と「Project B」という 2 つのブートローダブル プロジェクトをワークスペースに追加 します。各プロジェクトでは、MABL プロジェクトに依存関係を追加します。各プロジェクトのため に生成された 2 つの*.cyacd* ファイルは以下のように、1 つのファイルはフラッシュの上位領域用のも ので、残りはフラッシュの下位領域用のものです(**[Figure 39](#page-36-2)** を参照してください)。
	- − Project\_A\_1.cyacd と Project\_A\_2.cyacd
	- − Project\_B\_1.cyacd と Project\_B\_2.cyacd
- 3. 通常は、1 のサフィックスを付ける*.cyacd* ファイルは、フラッシュの前半分を、2 のサフィックスを 付ける*.cyacd* ファイルは、フラッシュの後半分を占めます。そのため、*.cyacd* ファイルの特定の結合 のみが使用できます。これらの結合は以下の通りです。
	- − Project\_A\_1.cyacd と Project\_A\_2.cyacd
	- − Project\_B\_1.cyacd と Project\_B\_2.cyacd
	- − Project\_A\_1.cyacd と Project\_B\_2.cyacd
	- − Project\_B\_1.cyacd と Project\_A\_2.cyacd
- 4. デバイスをマルチアプリケーション ブートローダ プロジェクトでプログラムし、上記のいずれか 1 つの結合に従い、ブートローダのホスト アプリケーションを使用して、アプリケーション (*.cyacd* フ ァイル) を順番にブートロードします。
- 5. アプリケーション間の切り替えは、下記の手順に従ってください。
	- − USB ケーブルを使って、PSoC™キットを PC に接続します。ブートローダがアクティブであること を確認してください。
	- − **Start** > **All Programs** > **Cypress** > **Bridge Control Panel** に移動して、Bridge Control Panel を開きま す。I 2 C プロトコルの KitProg を選択します。
	- − 0x38 コマンドを送信して、ブートローダに入ります。
		- w 08 01 38 00 00 C7 FF 17

![](_page_50_Picture_1.jpeg)

r 08 x x x x x x x x x x x x x x x

- − application\_1 から application\_2 に切り替えるために、「set\_active\_application」コマンド (0x36) を 送信します。
	- w 08 01 36 01 00 01 C7 FF 17
- r 08 x x x x x x x
- − application\_2 から application\_1 に切り替えるために、「set\_active\_application」コマンド (0x36) を 送信します。
- w 08 01 36 01 00 00 C8 FF 17
- r 08 x x x x x x x
- − 「exit\_bootloader」コマンド (0x3B) を送信して、アプリケーションを実施します。
	- w 08 01 3B 00 00 C4 FF 17
	- r 08 x x x x x x x

これらのコマンドは、**[Table 11](#page-50-1)** に「set\_active\_application」コマンド (application\_1 から application\_2 へ) の例を使って説明されています。

<span id="page-50-1"></span>**Table 11** コマンド バイト

| バイト |      |              |      |                                             | N  |                             |               |
|-----|------|--------------|------|---------------------------------------------|----|-----------------------------|---------------|
| 値   | 08   | 01           | 36   | 01 00                                       | 01 | C7 FF                       |               |
| 説明  | アドレス | パケット<br>開始バイ | コマンド | 後続するバイト<br>│数(LSB ファース │バイト<br>$\mathsf{F}$ |    | データ  チェックサム<br> (LSB ファースト) | パケット<br> 終了バイ |

### <span id="page-50-0"></span>**12.6.1 ブートローダ用に必要なメモリ量**

全てのオプション コマンドを含む標準 i<sup>2</sup>C ブートローダ プロジェクトは、Arm GCC コンパイラの最適化 を「size」に設定した場合、PSoC™フラッシュ メモリの約 4.3KB を占めます。プロジェクトを構築する 時、ブートローダ プロジェクトが使用するメモリを出力ウィンドウで見ることができます。ブートロー ダ プロジェクトが使用する RAM メモリはブートローダブル プロジェクトによって再使用できます。

**[Figure 45](#page-51-0)** に示すように、ブートローダブル プロジェクトのメモリ使用量は、ブートローダ コンポーネ ントがサポートするオプションのコマンドを取り除くことにより、少量に低減できます。

**[Figure 46](#page-51-1)** に示すように、*.cydwr* > System タブ内で **Device Configuration Mode** を **Compressed** に設定し て、フラッシュ メモリの使用量を最小限に抑えます。

![](_page_51_Picture_1.jpeg)

![](_page_51_Picture_49.jpeg)

# <span id="page-51-0"></span>**Figure 45** ブートローダ コンポーネント内のオプションのコマンドをチェックしない時

![](_page_51_Picture_50.jpeg)

### <span id="page-51-1"></span>**Figure 46** デバイス設定モード

![](_page_52_Picture_1.jpeg)

# <span id="page-52-0"></span>**12.6.2 PSoC™キットと PSoC™用 MiniProg3 の比較**

PSoC™ 4 キットおよび <mark>[MiniProg3](http://www.cypress.com/?rID=38154&source=an86526)</mark> は、PSoC™用にデバッグ/プログラムおよび USB-l<sup>2</sup>C ブリッジをサポー トします。また、PSoC™は、MiniProg3 がまだ対応していない USB-UART ブリッジもサポートします。そ のため、PSoC™キットを使用してデバッグ/プログラムおよびブートロードを簡単に実行できます。詳 細については、「**[CY8CKIT-040 Kit Guide](http://www.cypress.com/CY8CKIT-040)**」と「**[CY8CKIT-042 PSoC](http://www.cypress.com/?rid=77780&source=an86526)**™ **Pioneer Kit Guide**」を参照してくだ さい。

![](_page_53_Picture_1.jpeg)

**付録 F - キットの選択**

# <span id="page-53-0"></span>**13 付録 F - キットの選択**

![](_page_53_Picture_114.jpeg)

![](_page_54_Picture_1.jpeg)

# **改訂履歴**

# <span id="page-54-0"></span>改訂履歴

![](_page_54_Picture_135.jpeg)

#### **Trademarks**

All referenced product or service names and trademarks are the property of their respective owners.

**Edition 2021-10-25 Published by Infineon Technologies AG 81726 Munich, Germany**

**© 2021 Infineon Technologies AG. All Rights Reserved.**

**Do you have a question about this document? Go to [www.cypress.com/support](https://www.cypress.com/support)**

**Document reference 001-89532 Rev. \*E**

#### **重要事項**

本文書に記載された情報は、いかなる場合も、 条件または特性の保証とみなされるものではあ りません(「品質の保証」)。本文に記された 一切の事例、手引き、もしくは一般的価値、お よひ/または本製品の用途に関する一切の情報 に関し、インフィニオンテクノロジース(以 下、「インフィニオン」)はここに、第三者の 知的所有権の不侵害の保証を含むがこれに限ら ず、あらゆる種類の一切の保証および責任を否 定いたします。

さらに、本文書に記載された一切の情報は、お 客様の用途におけるお客様の製品およびインフ ィニオン製品の一切の使用に関し、本文書に記 載された義務ならびに一切の関連する法的要 件、規範、および基準をお客様が遵守すること を条件としています。

本文書に含まれるデータは、技術的訓練を受け た従業員のみを対象としています。本製品の対 象用途への適合性、およびこれら用途に関連し て本文書に記載された製品情報の完全性につい ての評価は、お客様の技術部門の責任にて実施 してください。 本製品、技術、納品条件、および価格について の詳しい情報は、インフィニオンの最寄りの営 業所までお問い合わせください (**[www.infineon.com](http://www.infineon.com/)**)。

#### 警告事項

技術的要件に伴い、製品には危険物質が含まれ る可能性があります。当該種別の詳細について は、インフィニオンの最寄りの営業所までお問 い合わせください。

インフィニオンの正式代表者が署名した書面を 通じ、インフィニオンによる明示の承認が存在 する場合を除き、インフィニオンの製品は、当 該製品の障害またはその使用に関する一切の結 果か、台埋的に人的傷害を招く恐れのある一切<br>の用途に使用することは<u>できないこと</u>予めご了<br>承ください。